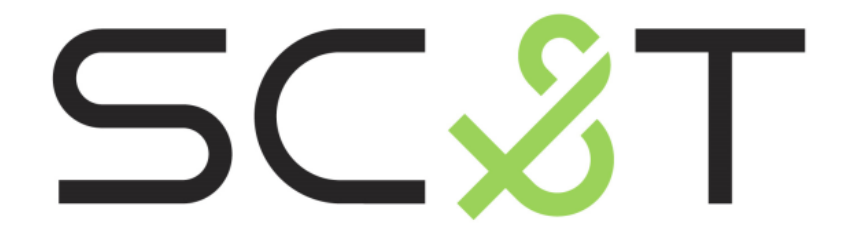

# **РУКОВОДСТВО ПО ЭКСПЛУАТАЦИИ**

# Матричный HDMI-коммутатор (4 входа / 4 выхода) с функцией формирования видеостены 2х2

**HM44**

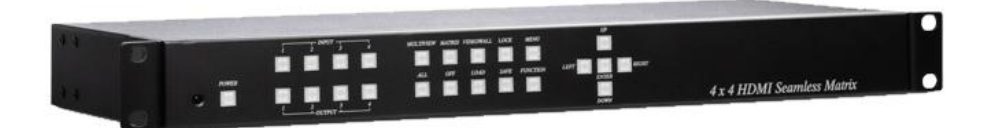

Прежде чем приступать к эксплуатации изделия, внимательно прочтите настоящее руководство

**[www.smartcable.ru](http://www.smartcable.ru/)**

#### Оглавление

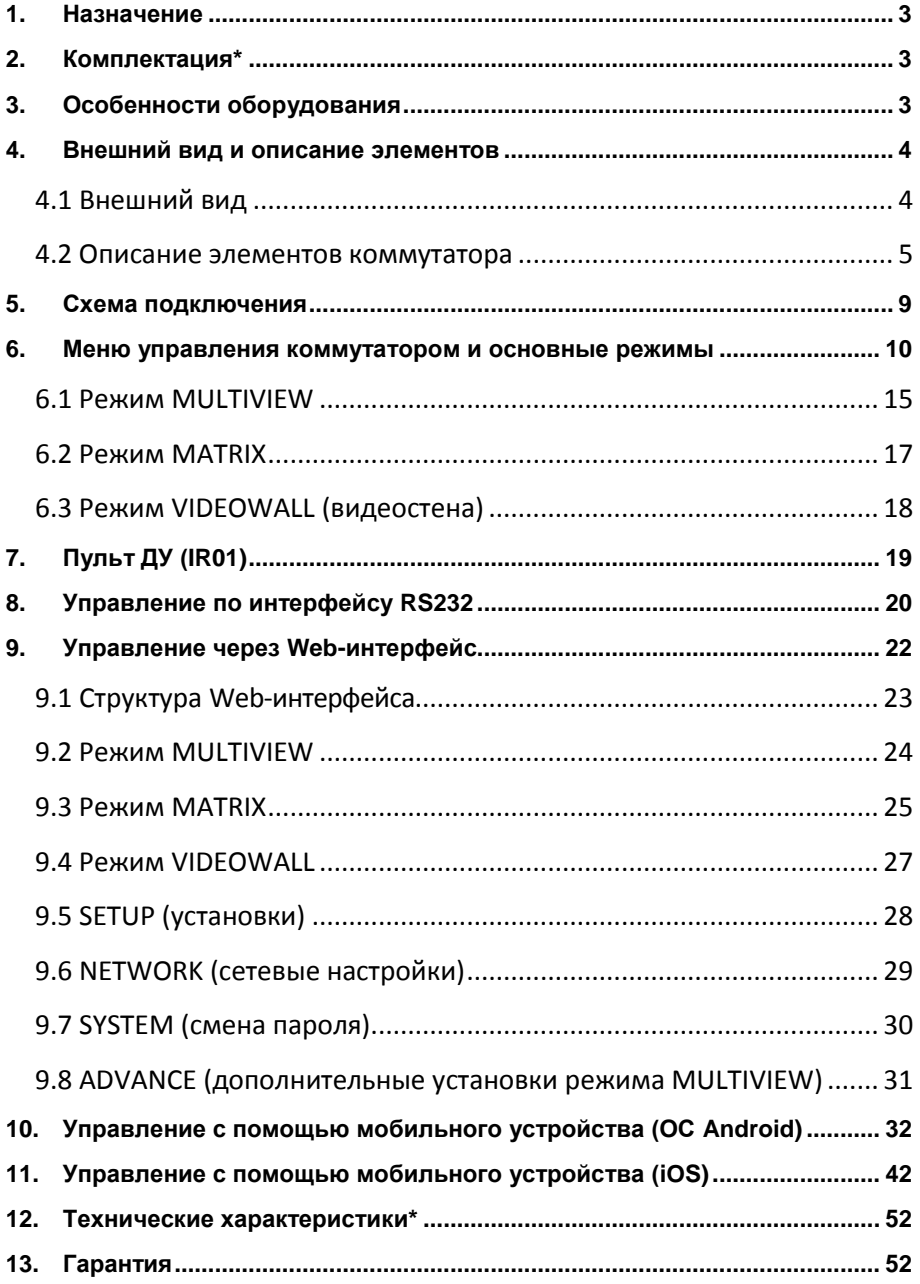

## **1. Назначение**

<span id="page-2-0"></span>Матричный HDMI коммутатор HM44 (далее по тексту – коммутатор) с функциями масштабирования и формирования видеостены 2х2 предназначен для коммутации 4-х источников HDMIсигналов с 4-мя устройствами отображения в любой конфигурации.

Коммутатор поддерживает максимальное разрешение видеосигнала 1080p (60Гц), форматы аудио LPCM 7.1, Dolby TrueHD, DTS-HD MA, а также функции Seamless Switch (технология бесшовного переключения видеопотоков) и PIP (картинка в картинке).

Управление может осуществляться с помощью кнопок управления на передней панели, пульта ДУ, по Ethernet, через консольный порт RS232, с помощью мобильных устройств на основе ОС Android и iOS.

Питание коммутатора осуществляется от внешнего блока питания AC230V/DC12V(4.2A), входит в комплект поставки.

# **2. Комплектация\***

- <span id="page-2-1"></span>1. Матричный HDMI коммутатор HM44 – 1шт;
- 2. Пульт ДУ 1шт;
- 3. Блок питания AC230V/DC12V(4.2A) 1шт;
- 4. Руководство по эксплуатации 1шт;
- 5. Упаковка 1шт.

# **3. Особенности оборудования**

- <span id="page-2-2"></span>Поддержка видеостены 2х2, 4(входа) 4(выхода);
- Максимальное разрешение 1080р 60Гц, 1920х1200 (WUXGA);
- Поддержка Seamless Switch, PIP, масштабирования;
- Поддержка видео: HDMI 1.3 (HDCP1.4, DVI1.0);
- Поддержка аудио: LPCM, Dolby TrueHD, DTS-HD MA;
- Управление: по интерфейсу RS232 или Ethernet, с мобильных устройств на базе Android и iOS, Пульта ДУ;
- <span id="page-3-0"></span>Монтаж в 19" стойку.

# **4. Внешний вид и описание элементов**

# **4.1 Внешний вид**

<span id="page-3-1"></span>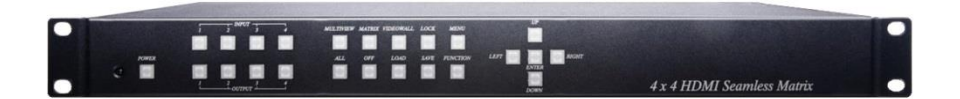

Вид спереди

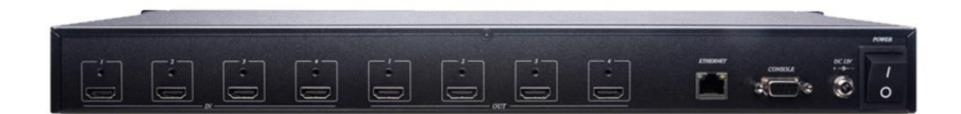

Вид сзади

Рис.1 Внешний вид матричного коммутатора HM44

# **4.2 Описание элементов коммутатора**

<span id="page-4-0"></span>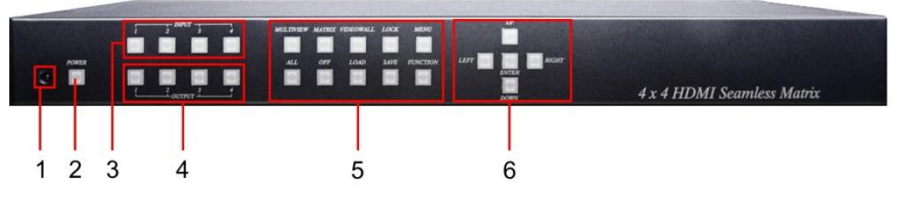

Рис.2 Кнопки управления, индикаторы передней панели коммутатора HM44

Таб.1 Назначение кнопок управления, индикаторов передней панели коммутатора HM44

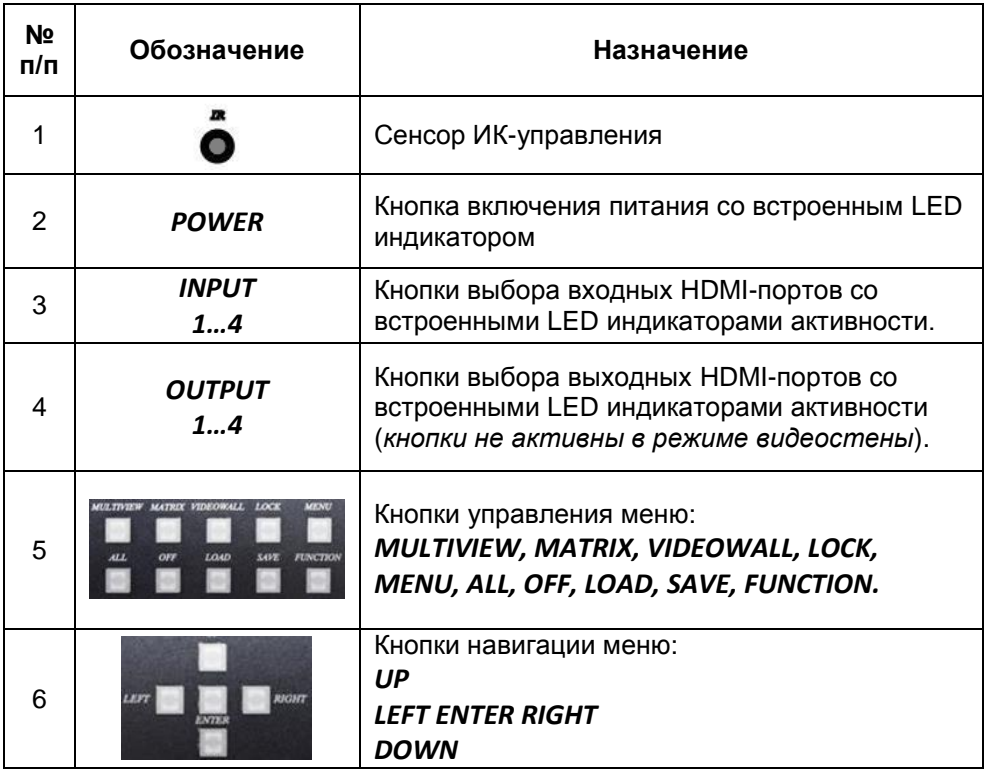

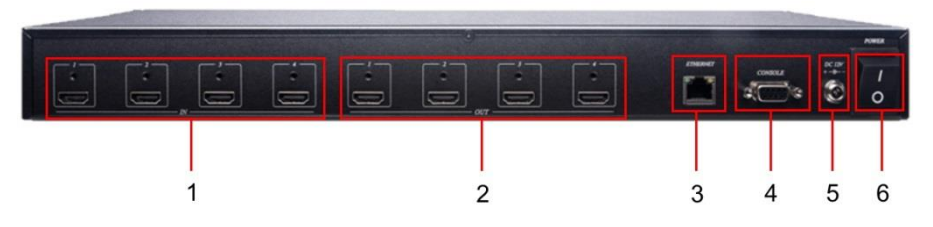

Рис.3 Разъемы подключения, кнопки задней панели коммутатора HM44

Таб.2 Назначение разъемов подключения, кнопок и индикаторов задней панели коммутатора HM44

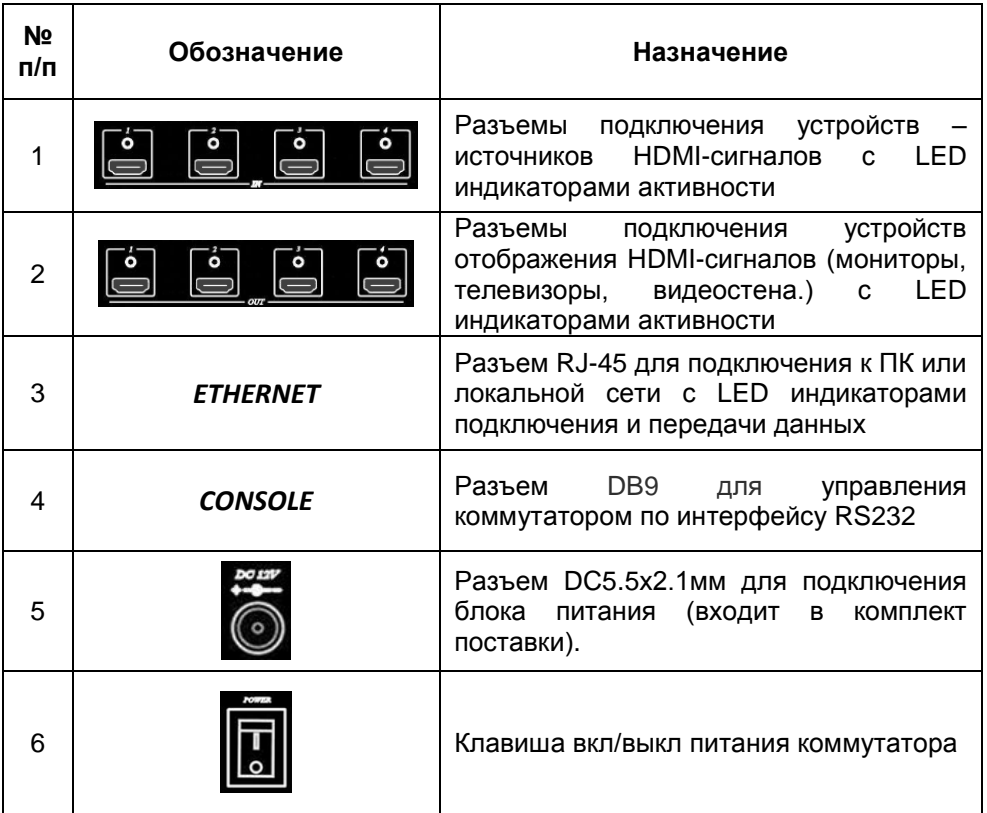

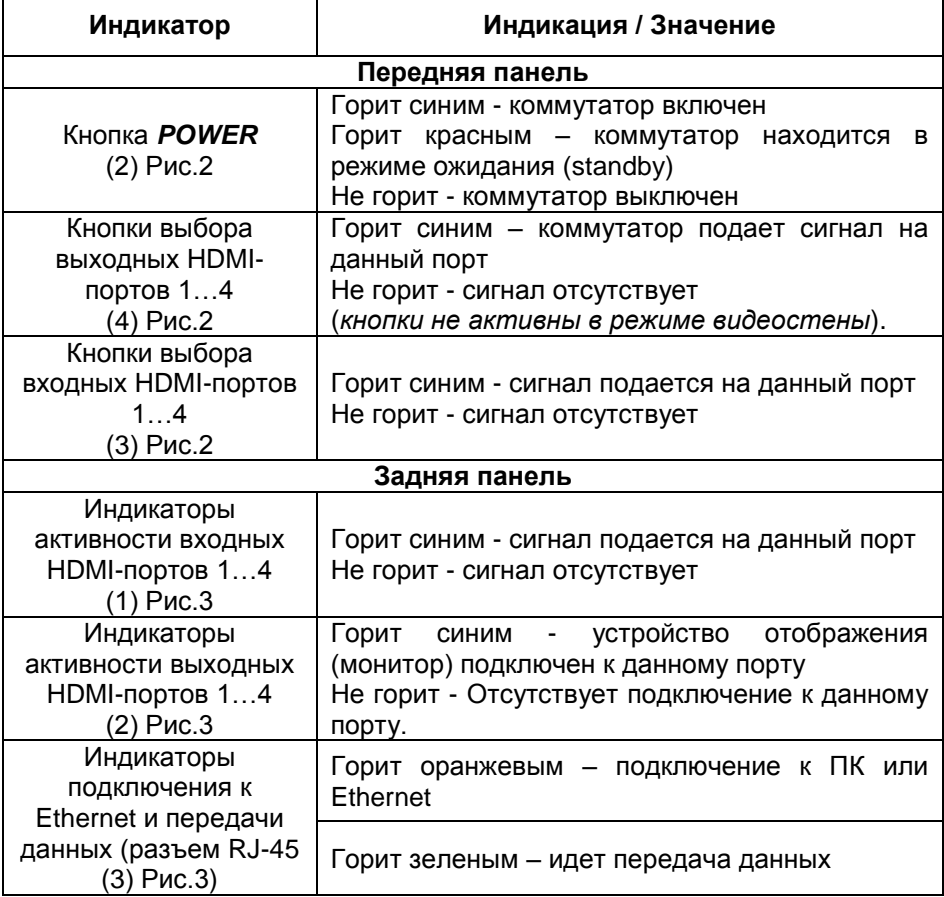

#### Табл.4 Назначение кнопок управления коммутатора HM44

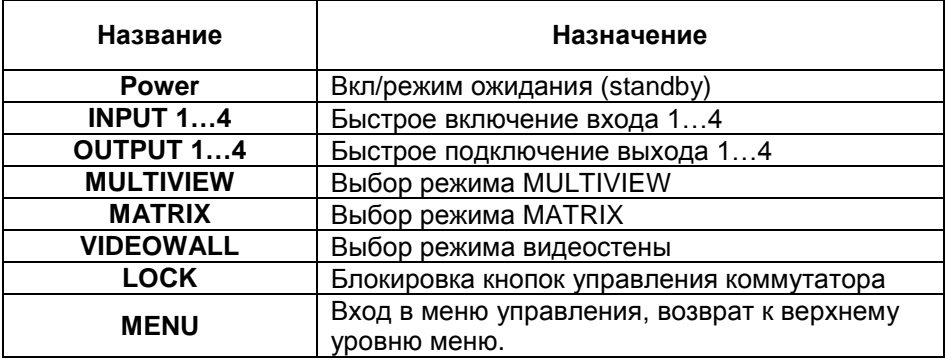

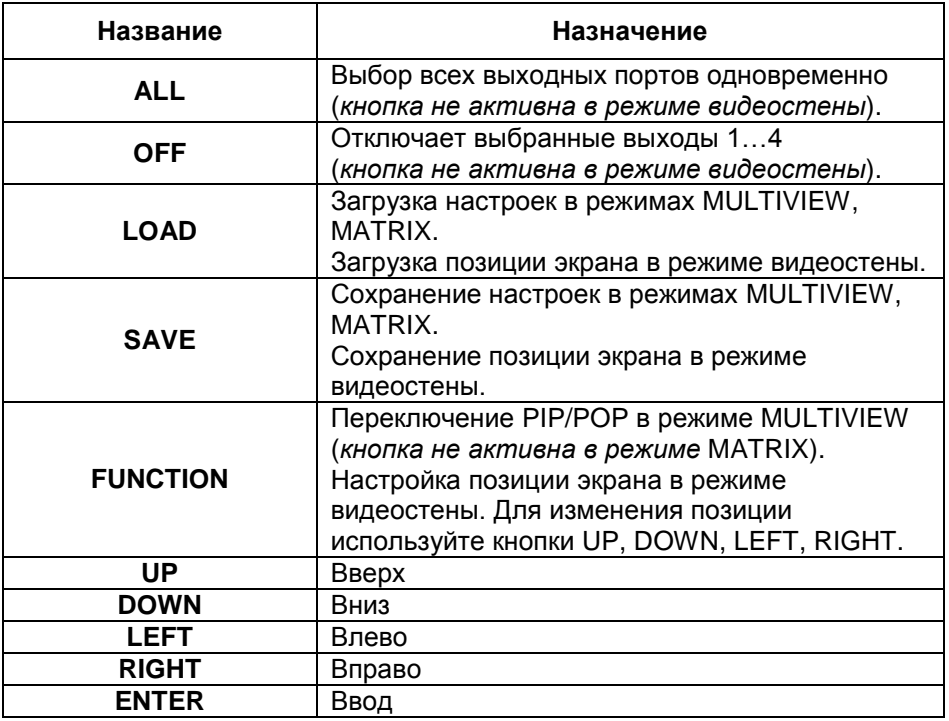

#### *Примечание:*

Если коммутатор находится в режиме ожидания (standby), то включить его можно только с пульта дистанционного управления (ДУ).

**LOCK** - Блокировка. Нажмите и удерживайте кнопку пока она не загорится. Будут заблокированы кнопки управления на панели и управление с ПДУ. Для отмены нажмите и удерживайте кнопку, пока она не погаснет.

**ALL** - Подключение выбранного входа ко всем выходам. Нажмите кнопку **ALL**, выберите нужный вход (источник сигнала), нажмите **ENTER** для подтверждения.

**OFF** - Отключение выбранных выходов. Нажмите кнопку **OFF**, выберите нужный выход (или все выходы), нажмите **ENTER** для подтверждения.

# **5. Схема подключения**

<span id="page-8-0"></span>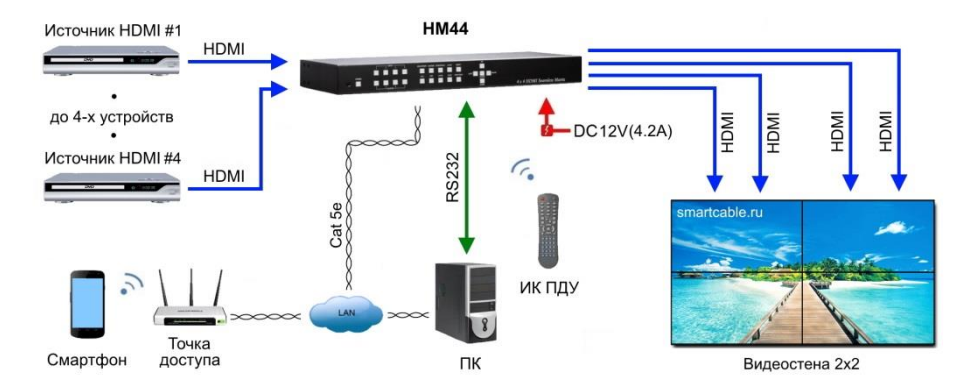

Рис.5 Типовая схема подключения коммутатора HM44 к видеостене 2х2

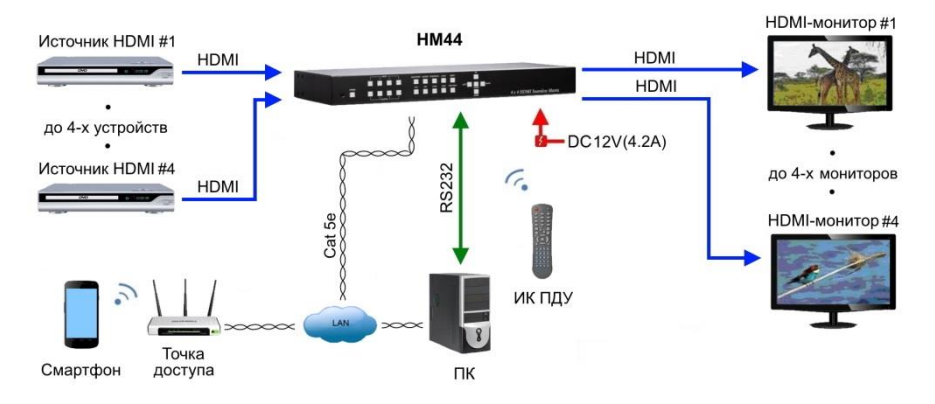

Рис.6 Схема подключения коммутатора HM44 к четырем мониторам

# **6. Меню управления коммутатором и основные режимы**

<span id="page-9-0"></span>В данном разделе описывается структура меню управления и настроек, а также процедура управления основными режимами работы коммутатора. Для входа в главное меню настроек нажмите кнопку *MENU*. Структура меню представлена в Таб.5 ниже:

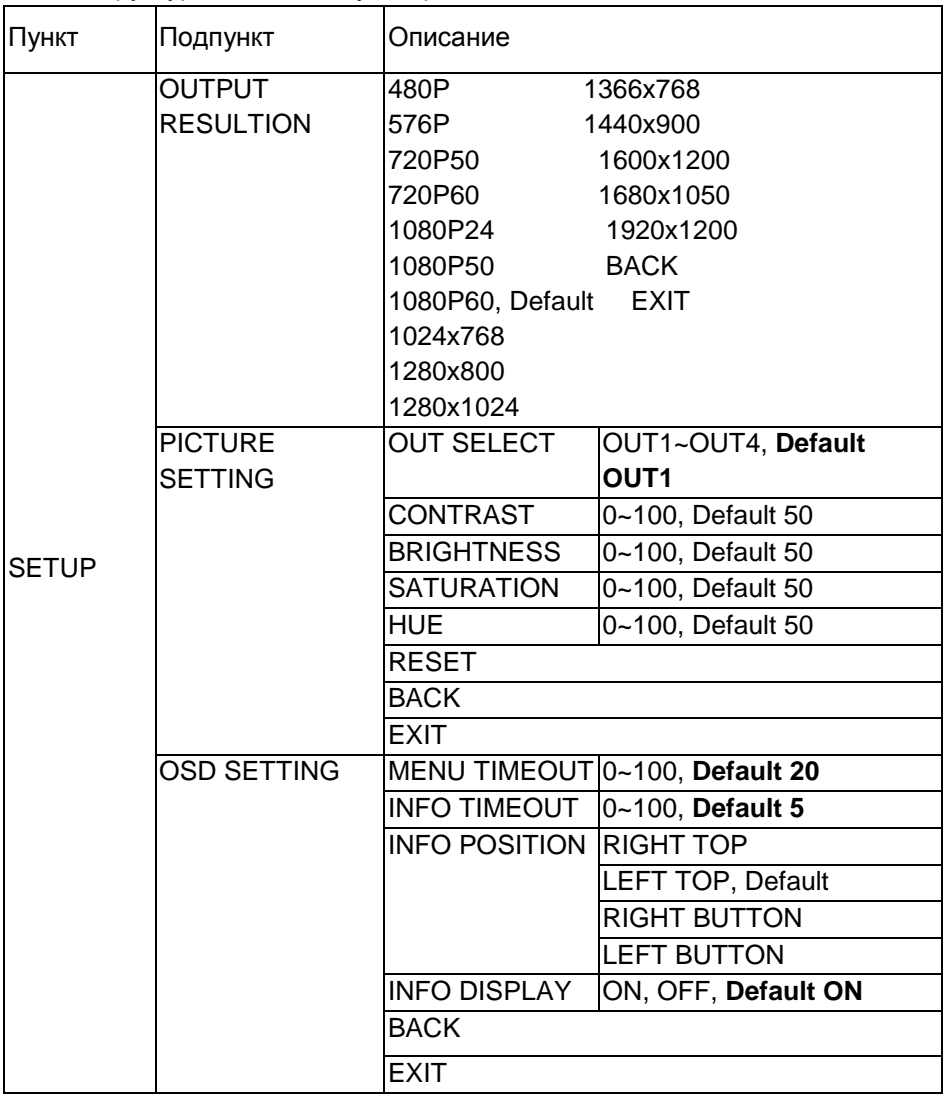

Таб.5 Структура меню коммутатора HM44.

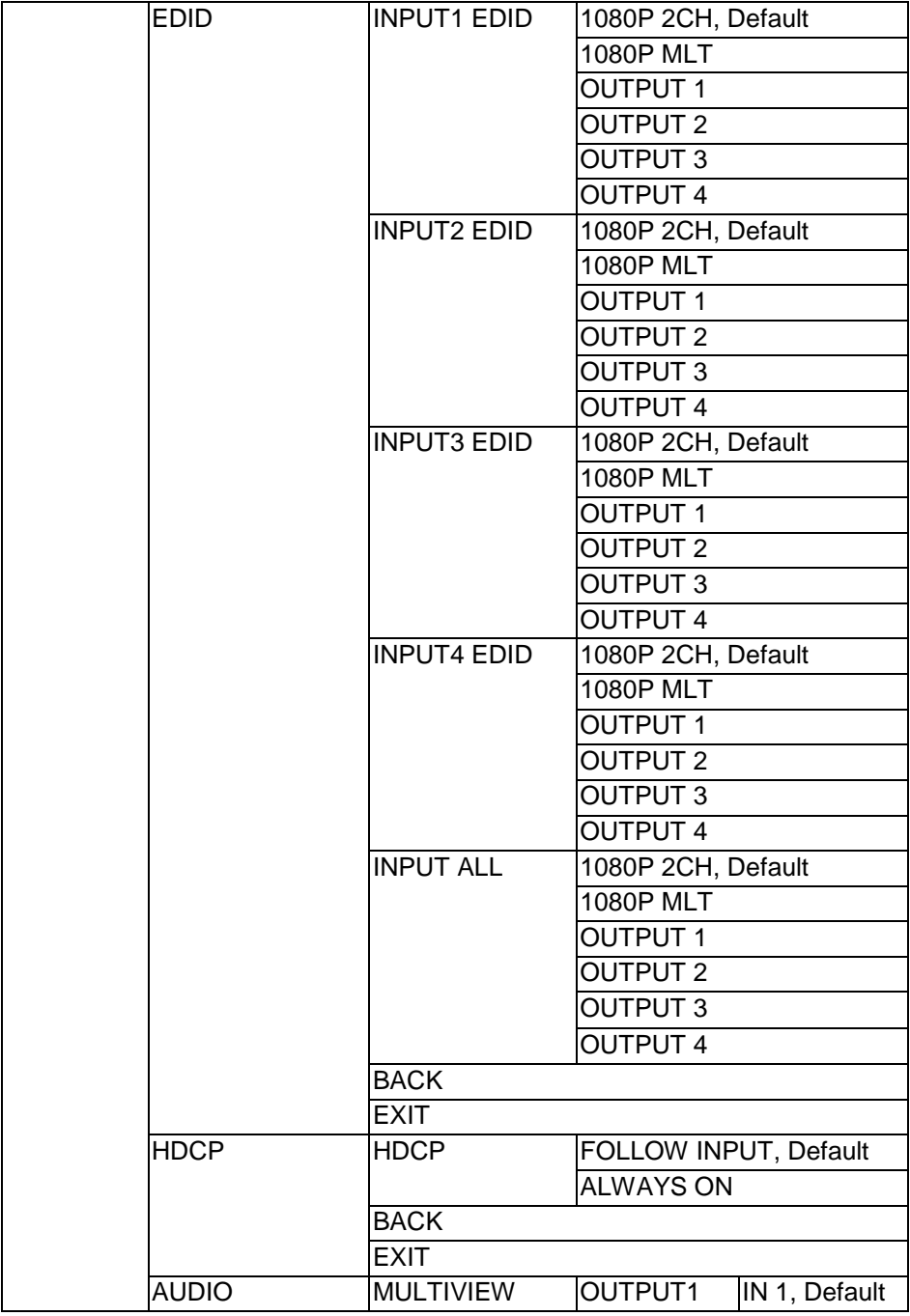

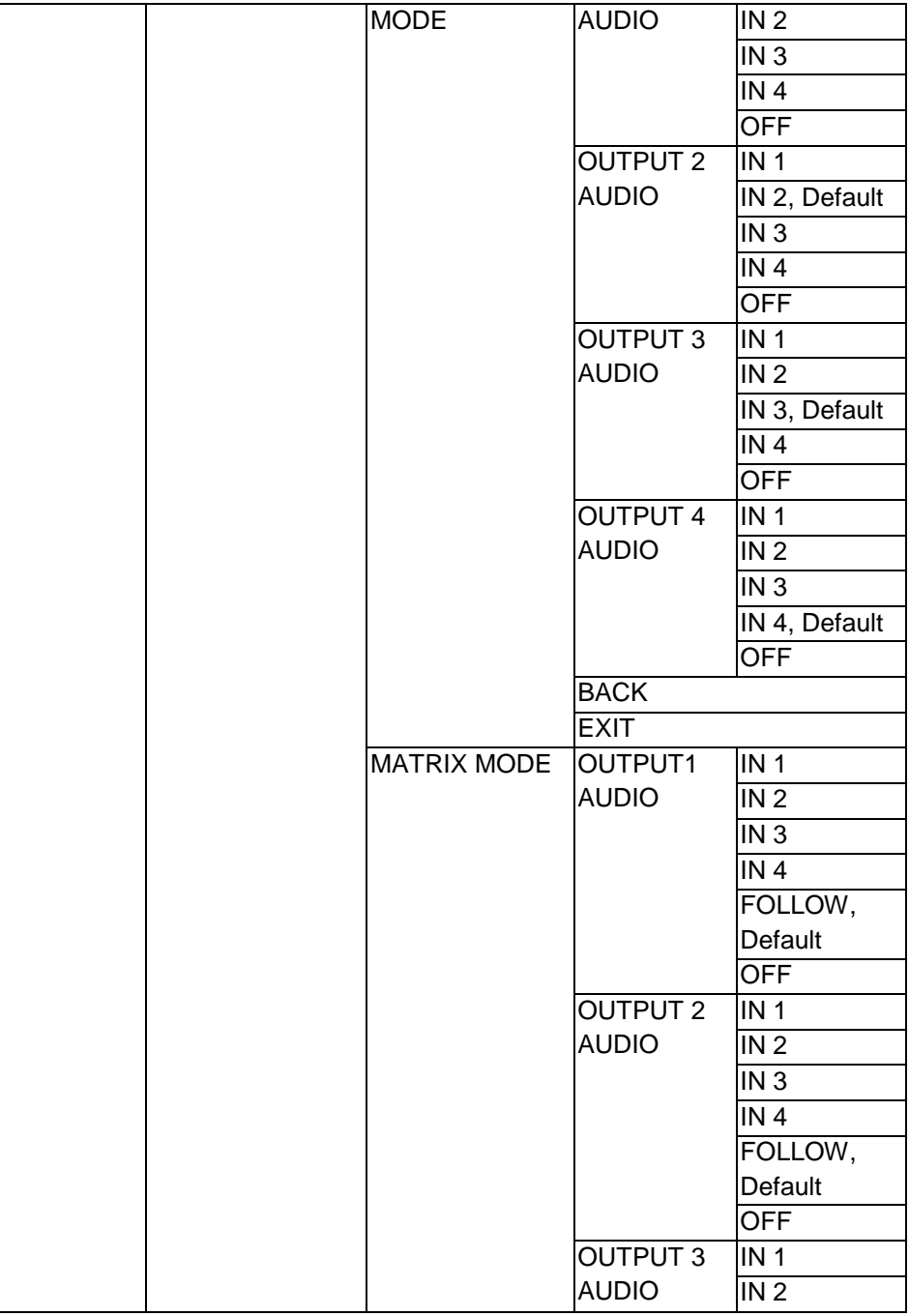

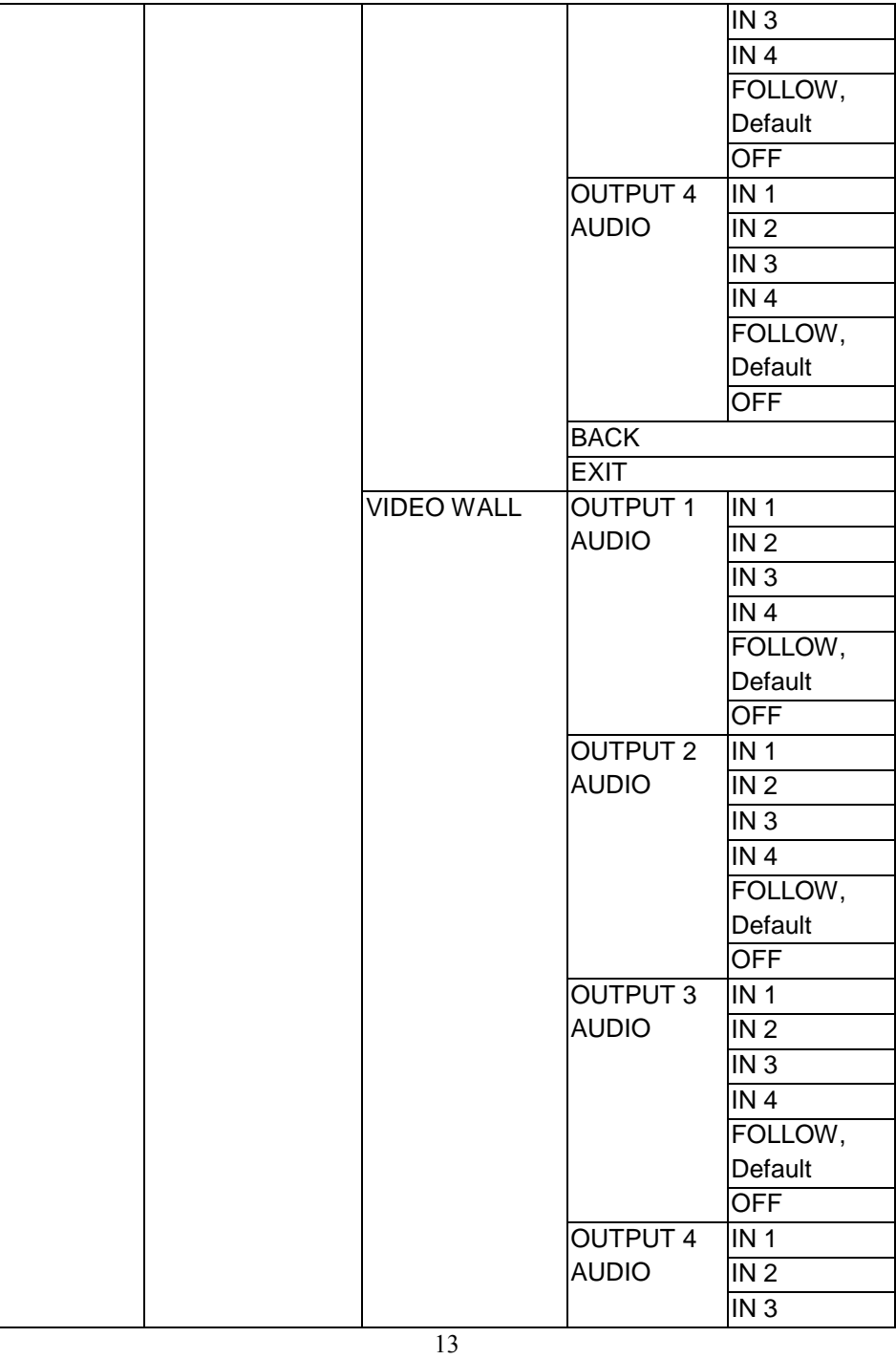

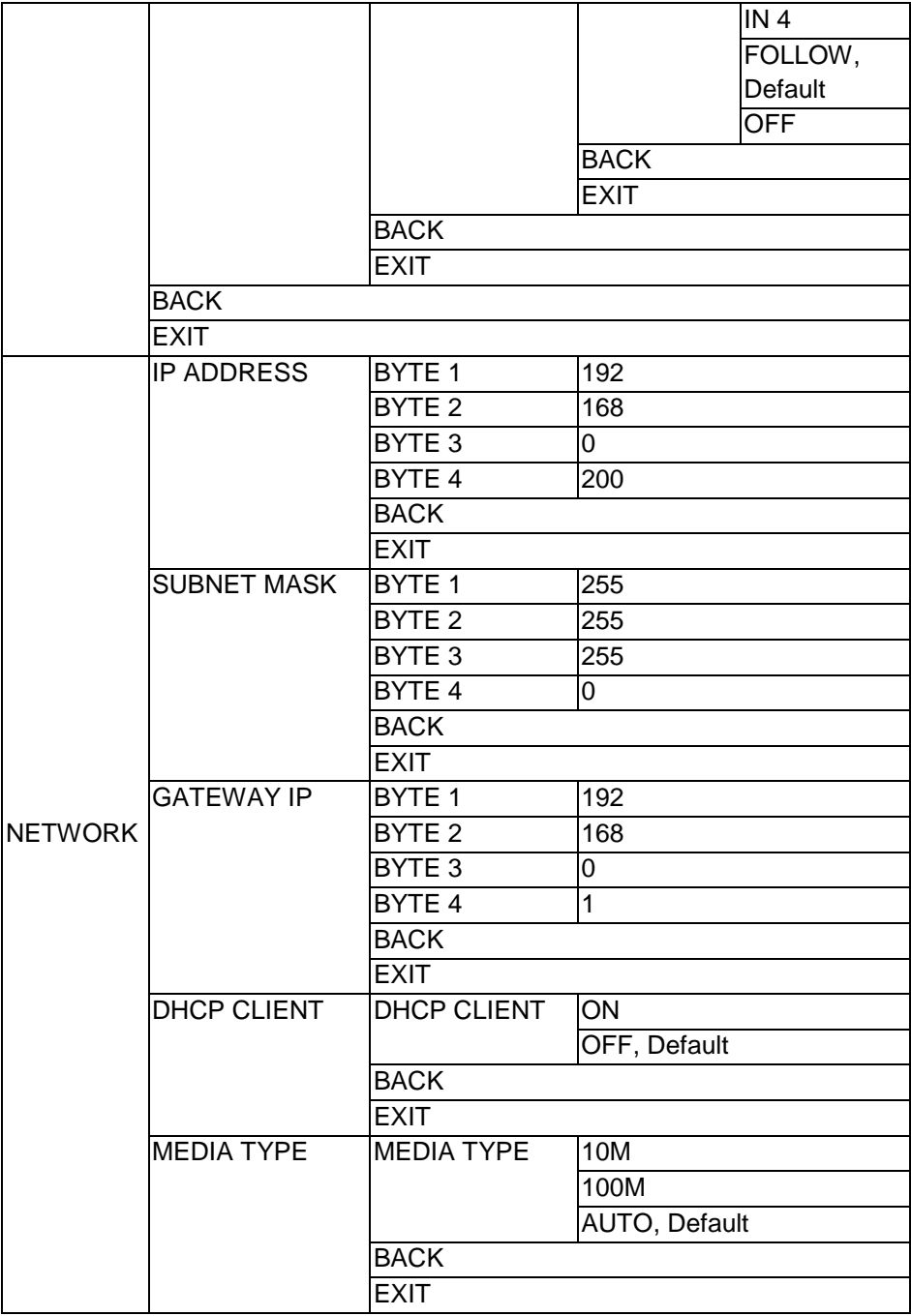

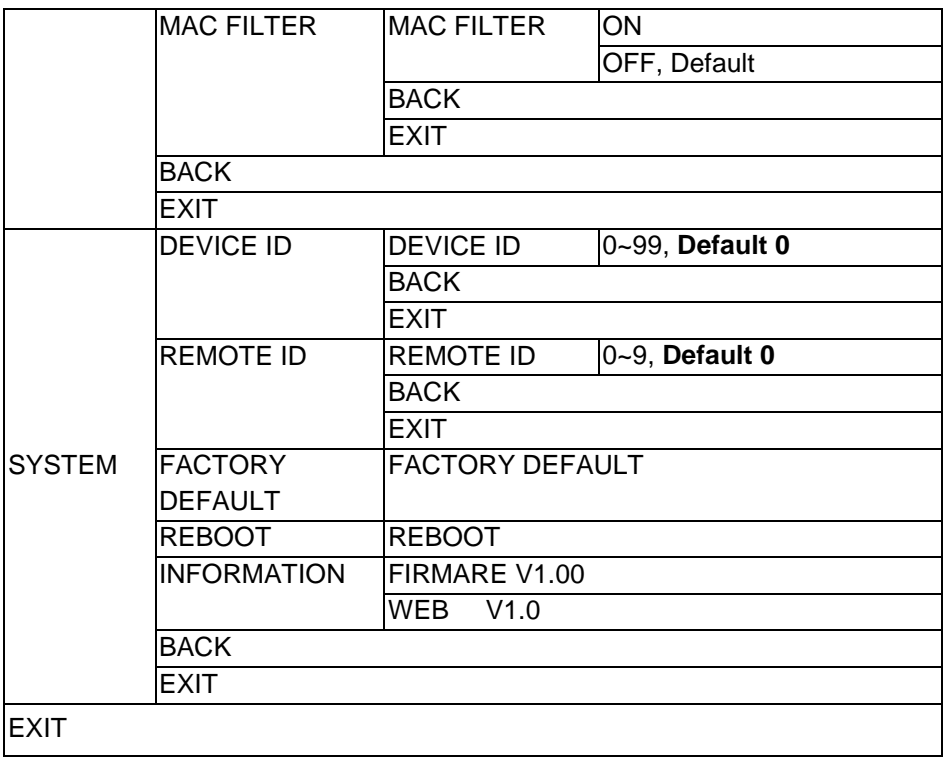

Для выбора нужного раздела кнопками *UP, DOWN* (или кнопками 1,6 ПДУ) переместите «¤» к нужному пункту меню и нажмите *ENTER.* Для возврата к главному меню нажмите *MENU.*

Для выбора нужного режима работы включите коммутатор и нажмите соответствующую кнопку (*MULTIVIEW, MATRIX, VIDEOWALL*) на передней панели.

## <span id="page-14-0"></span>**6.1 Режим MULTIVIEW**

Этот режим предназначен для вывода на каждый монитор HDMI-сигналов от всех источников, подключенных к коммутатору. Нажмите клавишу *MULTIVIEW*.

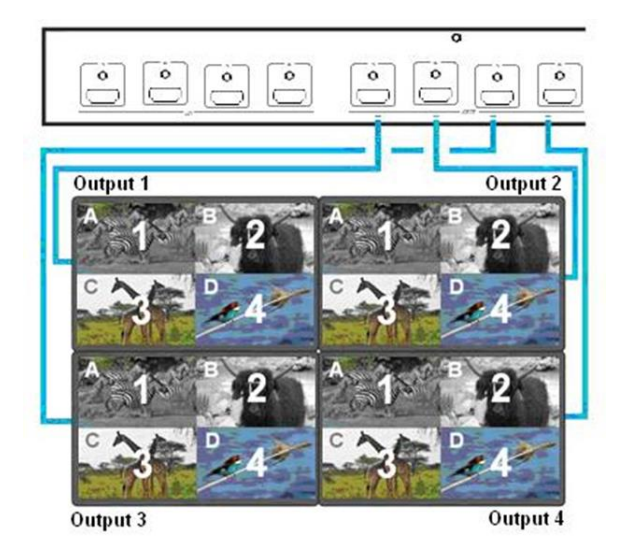

## *Output/input selection (выбор входов/выходов)*

- OUTPUT 1~4 кнопки выбора желаемых окон (A~D), зажгутся LED-
- индикаторы. Одновременно можно выбрать несколько выходов.
- INPUT 1~4 кнопки выбора желаемых входов.
- ENTER подтверждение, выход из пункта меню.

## *Window layout selection (выбор предустановок окон)*

- FUNCTION кнопка для входа в пункт *layout selection*.
- INPUT /OUTPUT 1~4 кнопки выбора желаемых предустановок *layout*.
- ENTER подтверждение, выход из пункта меню.

## *Save scene (сохранение настроек)*

- SAVE кнопка входа в пункт сохранить.
- INPUT /OUTPUT 1~4 сохранение текущих настроек окна-сигналы.
- ENTER подтверждение, выход из пункта меню.

#### *Load scene (загрузка сохраненных настроек)*

- LOAD кнопка загрузить настройки.
- INPUT /OUTPUT 1~4 выбор желаемой настройки.
- ENTER подтверждение, выход из пункта меню.

# <span id="page-16-0"></span>**6.2 Режим MATRIX**

Этот режим предназначен для вывода на каждый монитор HDMI-сигнала от одного из источников, подключенных к коммутатору. Нажмите клавишу *MATRIX*.

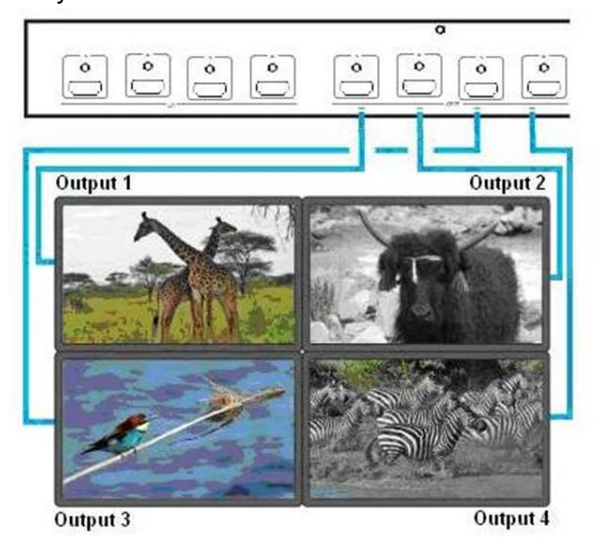

## *Output/input selection (выбор входов/выходов)*

- OUTPUT 1~4 кнопки выбора желаемого выхода (монитора), зажгутся

LED-индикаторы. Одновременно можно выбрать несколько выходов.

- INPUT 1~4 кнопки выбора желаемых входов.
- ENTER подтверждение, выход из пункта меню.

#### *Save scene (сохранение настроек)*

- SAVE кнопка входа в пункт сохранить.
- INPUT /OUTPUT 1~4 сохранение текущих настроек источник-монитор.
- ENTER подтверждение, выход из пункта меню.

#### *Load scene (загрузка сохраненных настроек)*

- LOAD кнопка загрузить настройки.
- INPUT /OUTPUT 1~4 выбор желаемой настройки источник-монитор.
- ENTER подтверждение, выход из пункта меню.

# <span id="page-17-0"></span>**6.3 Режим VIDEOWALL (видеостена)**

Этот режим предназначен для вывода на все мониторы HDMI-сигнала от одного из источников, подключенных к коммутатору. Нажмите клавишу *VIDEOWALL*.

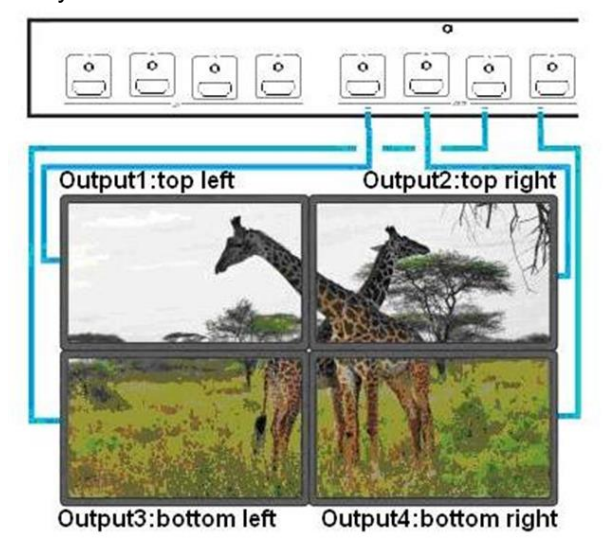

## *Input selection (выбор входов)*

- INPUT 1~4 кнопки выбора желаемого входа

## *Bezel correction (настройка положения поля изображения)*

- FUNCTION кнопки выбора функции.
- OUTPUT 1~4 выбор монитора для настройки поля изображения.
- INPUT 1~4 выбор монитора для настройки поля изображения.
- UP, DOWN, LEFT, RIGHT кнопками осуществляется сдвиг поля изображения.
- ENTER подтверждение, выход из пункта меню.

## *Save scene (сохранение настроек)*

- SAVE кнопка входа в пункт сохранить.
- INPUT 1~4 сохранение текущей позиции каждого экрана.
- ENTER подтверждение, выход из пункта меню.

## *Load scene (загрузка сохраненных настроек)*

- LOAD кнопка загрузить настройки.

- INPUT 1~4 выбор желаемой настройки каждого монитора (1-заводская установка, всего доступно 4 установки).

<span id="page-18-0"></span>- ENTER подтверждение, выход из пункта меню.

# **7. Пульт ДУ (IR01)**

Для сопряжения пульта ДУ с коммутатором и предотвращением конфликтов с другими устройствами установите идентификационный номер для пульта **(IR ID: 0** - по умолчанию**)**. Идентификационные номера на коммутаторе и пульте ДУ должны совпадать.

При первом включении или после замены элемента питания удерживая кнопку «*Вкл/Выкл»*, нажмите число, соответствующее ID.

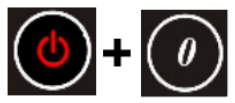

## Таб.6 Назначение кнопок пульта ДУ IR01

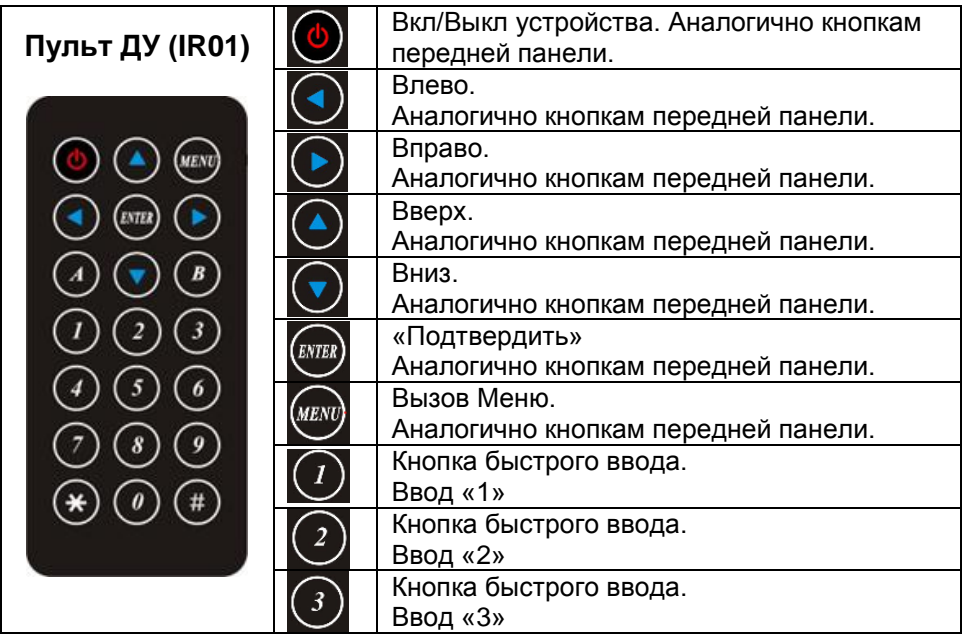

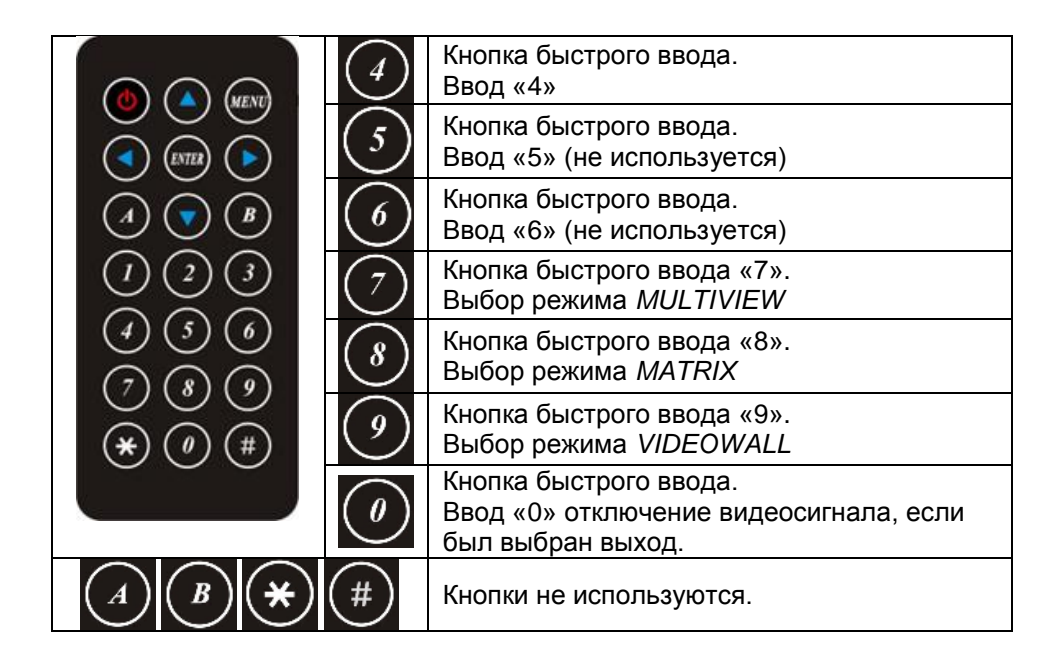

# **8. Управление по интерфейсу RS232**

<span id="page-19-0"></span>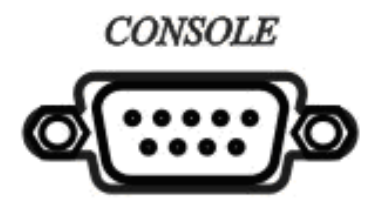

Подключите порт RS232 CONSOLE к COM-порту хоста с помощью прямого кабеля розетка/штекер RS232 (контакт 2 - контакт 2, контакт 3 контакт 3, контакт 5 - контакт 5).

Формат - **9600, 8, N, 1** (9600 бит/с, 8 бит данных, без проверки четности, 1 стоповый бит).

Порядок введения команд: Команда + пробел + значение + ENTER (0D или 0A Hex)

| Команда              |    | Назначение                                         |
|----------------------|----|----------------------------------------------------|
| <b>POWER</b>         | V  | Питание вкл./выкл.                                 |
| SMOUT1               | n  | Output 1 k input n pex. seamless matrix            |
| SMOUT2               | n  | Output 2 k input n pex.seamless matrix             |
| SMOUT3               | n  | Output 3 k input n pex. seamless matrix            |
| SMOUT4               | n  | Output 4 k input n pex. seamless matrix            |
| <b>SMOUTALL</b>      | n  | Все выходы к input n реж. seamless<br>matrix       |
| SMADOOUT1            | n. | Output 1 аудио к input n реж. seamless<br>matrix   |
| SMADOOUT2            | n  | Output 2 аудио к input n реж. seamless<br>matrix   |
| SMADOOUT3            | n  | Output 3 аудио к input n реж. seamless<br>matrix   |
| SMADOOUT4            | n  | Output 4 аудио к input n реж. seamless<br>matrix   |
| <b>SMADOOUTALL</b>   | n. | Все выходы аудио к input n реж.<br>seamless matrix |
| <b>MVWINA</b>        | n  | Window A <b>K</b> input n pex. multiview           |
| <b>MVWINB</b>        | n. | Window B k input n pex. multiview                  |
| <b>MVWINC</b>        | n  | Window C $\kappa$ input n pex. multiview           |
| <b>MVWIND</b>        | n  | Window D <b>K</b> input n pex. multiview           |
| <b>MVWINALL</b>      | n. | Bce windows к input n реж. multiview               |
| MVADOOUT1            | n  | Output 1 аудио к input n реж. multiview            |
| MVADOOUT12           | n  | Output 2 аудио к input n реж. multiview            |
| MVADOOUT13           | n  | Output 3 аудио к input n реж. multiview            |
| MVADOOUT14           | n  | Output 4 аудио к input n реж. multiview            |
| MVADOOUT1ALL         | n  | Все выходы к input n реж. multiview                |
| <b>VDWALLRX</b>      | n  | Вход n подкл реж. videowall                        |
| VDWALLADOOUT1        | n  | Output 1 аудио к input n реж. videowall            |
| <b>VDWALLADOOUT2</b> | n  | Output 2 аудио к input n реж. videowall            |
| <b>VDWALLADOOUT3</b> | n. | Output 3 аудио к input n реж. videowall            |
| VDWALLADOOUT4        | n  | Output 4 аудио к input n реж. videowall            |
| VDWALLADOOUTALL      | n. | Все выходы аудио к input n реж.<br>videowall       |
| <b>LOADSM</b>        |    | Загрузить настройки реж. seamless<br>matrix        |
| <b>SAVESM</b>        |    | Сохранить настройки реж. seamless<br>matrix        |
| <b>LOADMV</b>        |    | Загрузить настройки реж. multiview                 |
| <b>SAVEMV</b>        |    | Сохранить настройки реж. multiview                 |

Таб.6 Команды управления коммутатором HS10MD

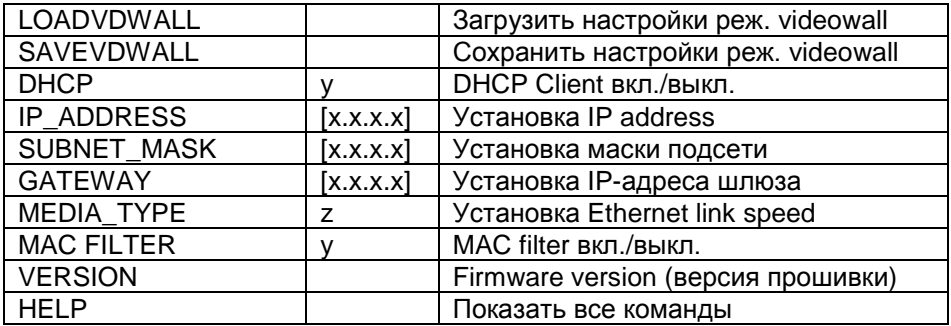

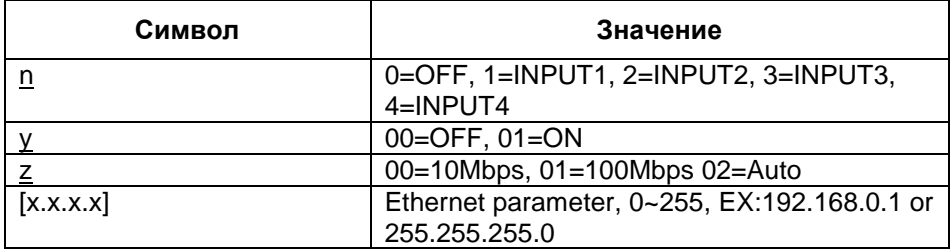

\*seamless – бесшовное переключение видеопотоков

\*\*Команды не чувствительны к ошибкам. Коммутатор ответит *ОК*, если команда введена правильно. И *NG*, если команда задана неверно.

# **9. Управление через Web-интерфейс**

<span id="page-21-0"></span>Web-интерфейс позволяет гибко настраивать и отслеживать состояние коммутатора, используя браузер (Internet Explorer 9, Chrome 42.0.2311.135 m, Firefox 31.0 и выше) из любой точки в сети.

Прежде, чем приступить к настройке коммутатора через Webинтерфейс, необходимо убедиться, что ваш ПК и коммутатор находятся в одной сети. Чтобы правильно сконфигурировать настройки используйте следующую пошаговую инструкцию:

22

1. Установите IP-адрес коммутатора, чтобы он соответствовал одной подсети с ПК (по умолчанию **192.168.0.200**) через меню управления коммутатором п.6, Таб.5. NETWORK (Сетевые настройки).

2. Убедитесь, что IP-адрес, который вы назначаете коммутатору, не совпадал с IP-адресом других устройств в подсети.

3. Введите IP-адрес коммутатора в адресную строку браузера.

4. Появится форма аутентификации.

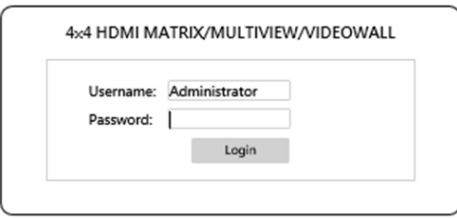

По умолчанию логин: **admin** Пароль: **123**

В дальнейшем пароль и логин можно поменять через WEB-интерфейс коммутатора.

5. Используйте разделы WEB-интерфейса для изменения настроек коммутатора.

# <span id="page-22-0"></span>**9.1 Структура Web-интерфейса**

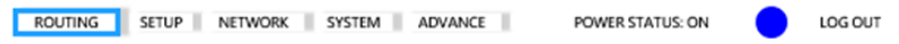

Меню web-интерфейс состоит из 5 разделов:

- *ROUTING*: включает в себя управление основными режимами работы коммутатора MULTIVIEW, MATRIX, VIDEOWALL.

- *SETUP*: содержит установки OUTPUT RESOLUTION, HDCP SETTING, ID SETTING, PICTURE SETTING, OSD SETTING.

- *NETWORK*: содержит сетевые настройки IP ADDRESS, SUBNET MASK GATEWAY, DHCP CLIENT, MEDIA TYPE, MAC FILTER.

- *SYSTEM*: раздел для смены пароля.

- *ADVANCE*: дополнительные пользовательские установки режима работы MULTIVIEW.

# <span id="page-23-0"></span>**9.2 Режим MULTIVIEW**

#### Раздел WEB-интерфейса *ROUTING > MULTIVIEW*

4x4 HDMI MATRIX/MULTIVIEW/VIDEOWALL

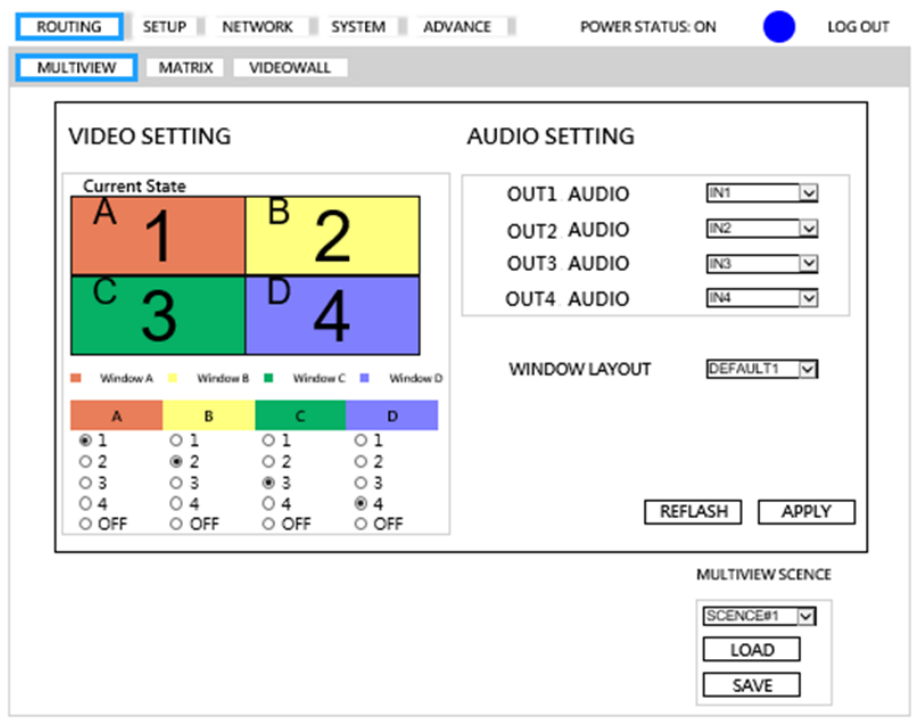

- *VIDEO SETTING*: Выбор источника видеосигнала (входы 1~4) для окон монитора A~D. Также возможно отключить (Off) выходы 1~4.

- *AUDIO SETTING*: Выбор источника аудиосигнала для выходов 1~4 от входов 1~4. Также возможно отключить (Off) выходы 1~4.

- *WINDOW LAYOUT*: Выбор положения окон монитора из возможных вариантов (1~4 предустановленные или 1~4 пользовательские).

- *MULTIVIEW SCENCE*: Выбор установки SCENCE 1~8 для загрузки или сохранения.

- *REFRESH*: обновить.
- *APPLY*: применить.

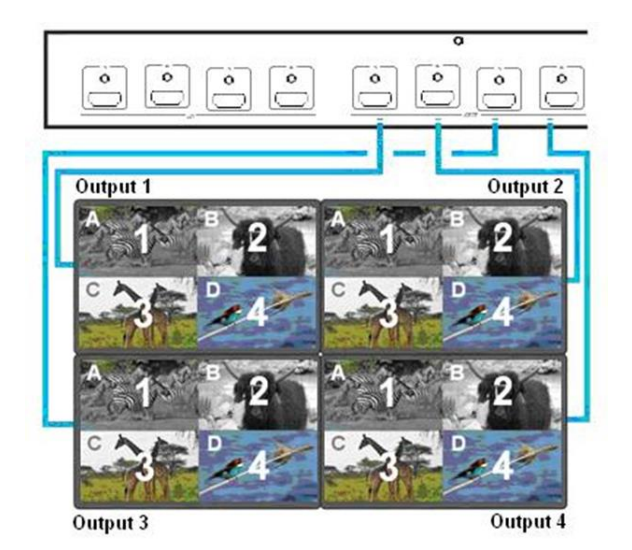

Расположение окон на мониторах в режиме *MULTIVIEW* после настройки*.*

# <span id="page-24-0"></span>**9.3 Режим MATRIX**

Раздел WEB-интерфейса *ROUTING > MATRIX*

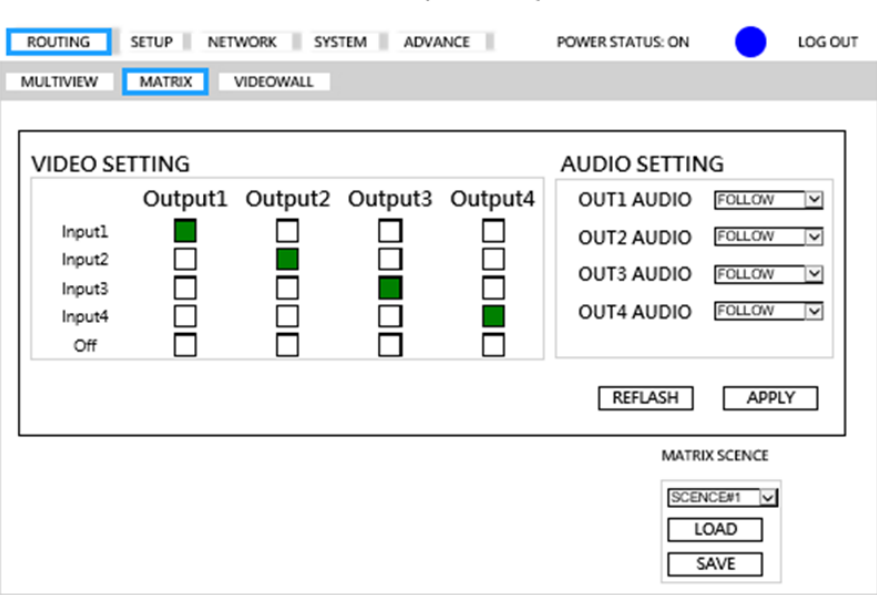

4x4 SEAMLESS MATRIX/MULTIVIEW/VIDEOWALL

- *VIDEO SETTING*: Выбор источника видеосигнала для выходов 1~4 от входов 1~4. Также возможно отключить (Off) выходы 1~4.

- *AUDIO SETTING*: Выбор источника аудиосигнала для выходов 1~4 от входов 1~4. Также возможно отключить (Off) выходы 1~4.

- *MATRIX SCENCE*: Выбор установки SCENCE 1~8 для загрузки или сохранения.

- *REFRESH*: обновить.

- *APPLY*: применить.

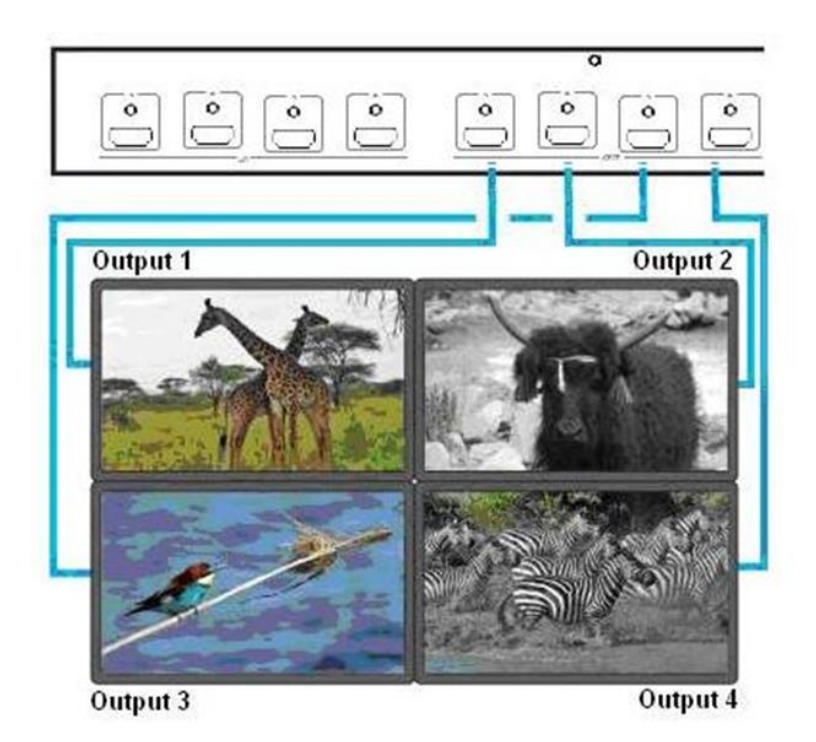

Расположение изображений на мониторах в режиме *MATRIX* после настройки*.*

# <span id="page-26-0"></span>**9.4 Режим VIDEOWALL**

## Раздел WEB-интерфейса *ROUTING > VIDEOWALL*

4x4 SEAMLESS MATRIX/MULTIVIEW/VIDEOWALL

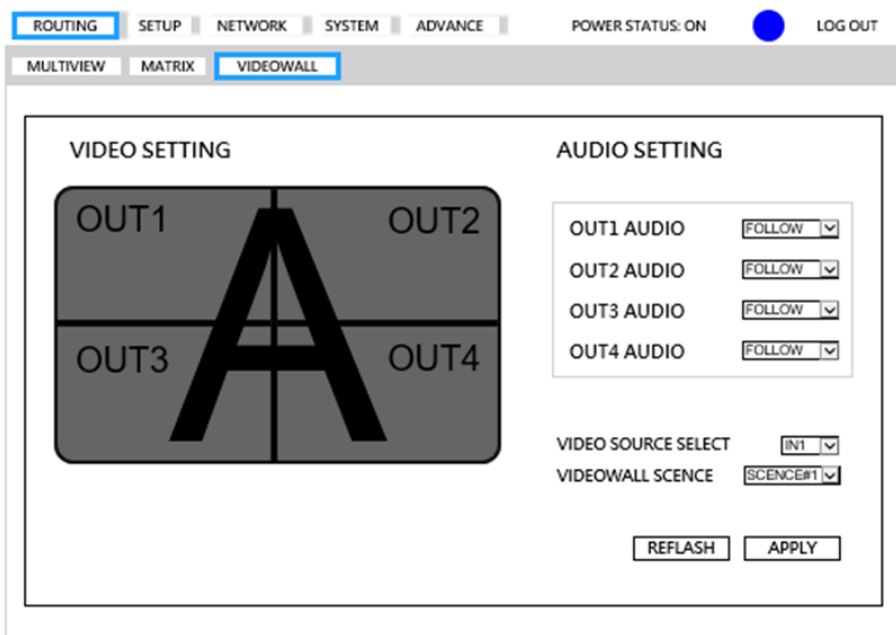

- *VIDEO SETTING*: Выбор источника видеосигнала для видеостены (входы 1~4).

- *AUDIO SETTING*: Выбор источника аудиосигнала для видеостены

(входы 1~4). Также возможно отключить (Off) выходы 1~4.

- *Video SCENCE*: Выбор установки SCENCE 1~4 для загрузки (SCENCE

- 1 заводская установка).
- *REFRESH*: обновить.
- *APPLY*: применить.

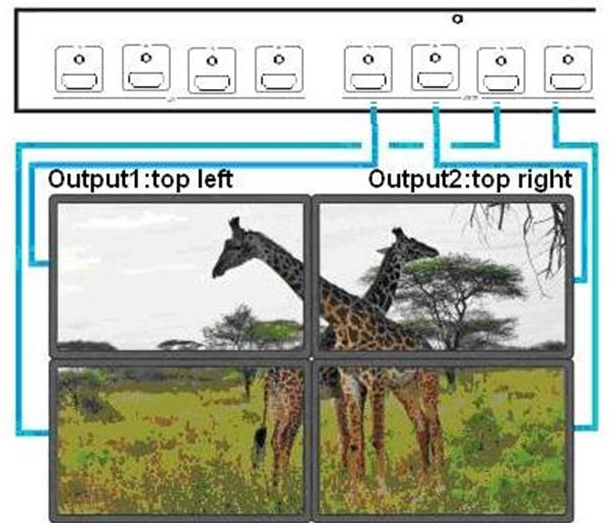

Output3:bottom left Qutput4:bottom right

Расположение изображения на мониторах в режиме *VIDEOWALL* после настройки*.*

# <span id="page-27-0"></span>**9.5 SETUP (установки)**

## Раздел WEB-интерфейса *SETUP*

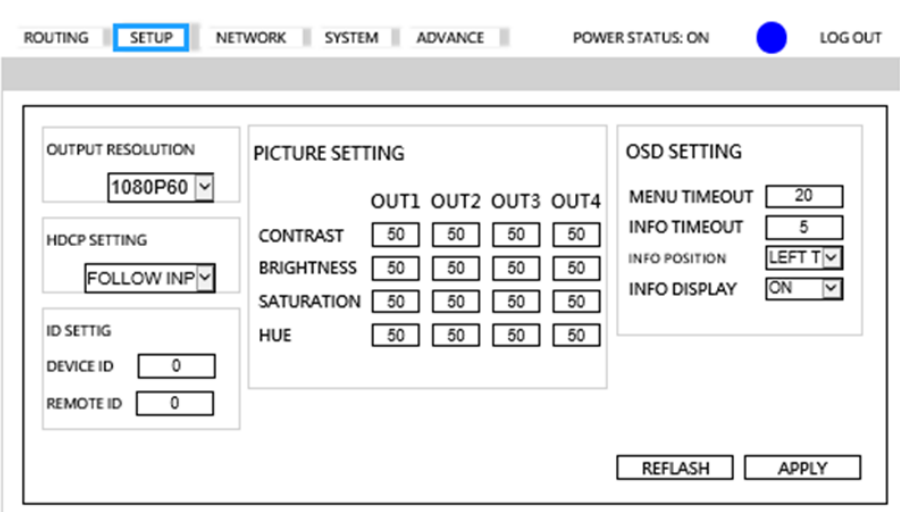

4x4 HDMI MATRIX/MULTIVIEW/VIDEOWALL

- *OUTPUT RESOLUTION*:выбор разрешения выходного видеосигнала (по умолчанию 1080P(60Гц)).

- **HDCP SETTING**: выбор HDCP (оп или follow).

- *ID SETTING*: установка DEVICE ID, REMOTE ID (по умолчанию 0).

- **PICTURE SETTING**: настройка параметров CONTRAST, BRIGHTNESS, SATURATION, HUE выходов 1~4 (по умолчанию 50).

- *OSD SETTING*:установки экранного меню MENU TIMEOUT (по умолчанию 20с), INFO TIMEOUT(по умолчанию 5с), INFO POSITION (по умолчанию слева вверху), INFO DISPLAY(по умолчанию ON).

- *REFRESH*: обновить.

- *APPLY*: применить.

## <span id="page-28-0"></span>**9.6 NETWORK (сетевые настройки)**

Раздел WEB-интерфейса *NETWORK*

4x4 HDMI MATRIX/MULTIVIEW/VIDEOWALL

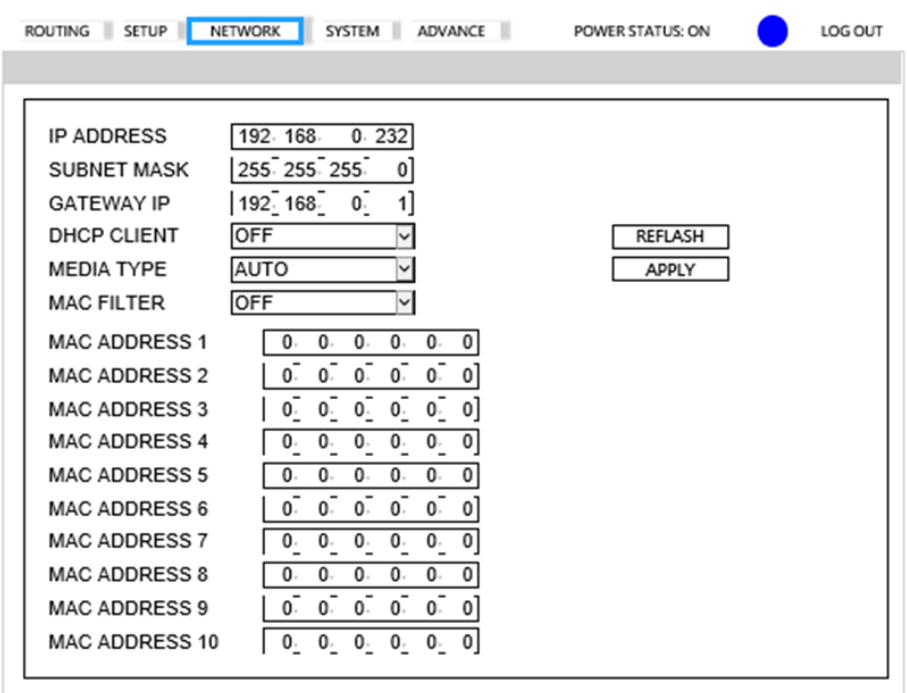

- *IP ADDRESS*: установка IP-адреса (по умолчанию **192.168.0.200**).
- *SUBNET MASK*: маска подсети (по умолчанию **255.255.255.0**).
- *GATEWAY*: установка IP-адреса шлюза (по умолчанию **192.168.0.1**).

## - *DHCP CLIENT*:

**ON**: получить IP Address, Subnet Mask, Gateway от DHCP сервера.

**OFF**: ручная установка IP Address, Subnet Mask, Gateway через Webинтерфейс или OSD меню (по умолчанию **OFF**).

- *MEDIA TYPE*: установка скорости передачи данных Ethernet 10/100/Auto Мбит/с (по умолчанию **AUTO**).

- *MAC FILTER*: список MAC-адресов устройств, которым разрешено подключаться к коммутатору через Ethernet (до 10 адресов, по умолчанию **OFF**).

- *REFRESH*: обновить.
- *APPLY*: применить.

# <span id="page-29-0"></span>**9.7 SYSTEM (смена пароля)**

Раздел WEB-интерфейса *SYSTEM*

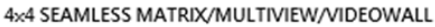

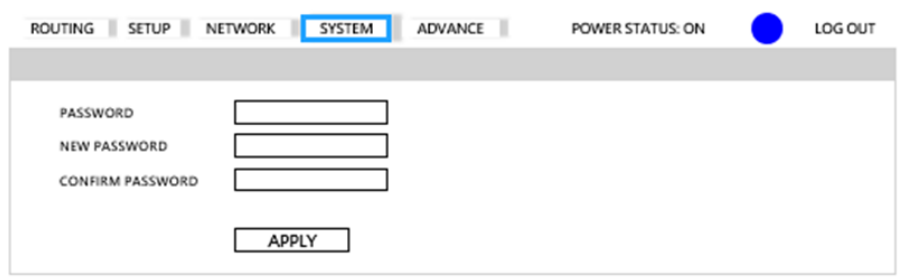

Для смены пароля введите в соответствующие поля:

- *PASSWORD*: введите старый пароль, (*если не был изменен,* по умолчанию **123**).

- *NEW PASSWORD*:введите новый пароль.
- *CONFIRM PASSWORD*:введите новый пароль еще раз.
- *APPLY*: применить.

# <span id="page-30-0"></span>**9.8 ADVANCE (дополнительные установки режима MULTIVIEW)**

Раздел WEB-интерфейса ADVANCE (дополнительные установки режима MULTIVIEW)

4x4 HDMI MATRIX/MULTIVIEW/VIDEOWALL

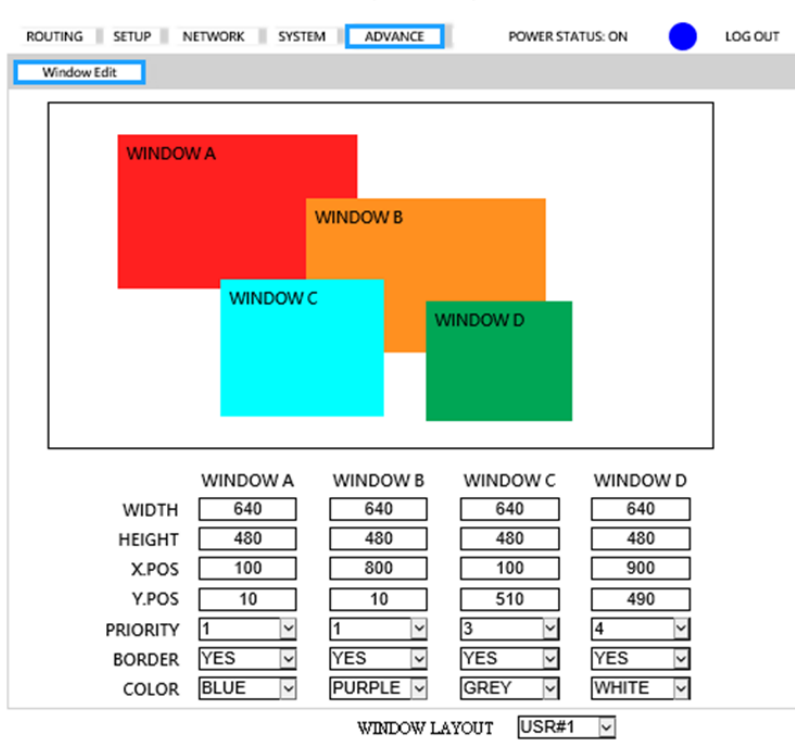

- *WIDTH, HEIGHT*: установка размера окон монитора.
- *X.POS, Y.POS*: установка левой верхней позиции окна **X**, **Y**.
- *PRIORITY*: установка приоритета окна: 1-сверху, 4-снизу.
- *BORDER*: граница окна **YES**-отображать, **NO**-не отображать.
- *COLOR*: выбор цвета границы окна.

- *WINDOW LAYOUT*: выбор положения окна для загрузки или сохранения (1~4).

LOAD **SAVE** 

- *LOAD*: выбор положения окон (1~4) из ранее сохраненных.
- *SAVE*: сохранение положений окон после изменения (1~4).

# <span id="page-31-0"></span>**10.Управление с помощью мобильного устройства на ОС Android**

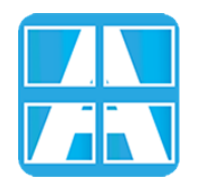

**Приложение:**

**Android:** 4x4 Multiviewer/Video Wall/Seamless Matrix Control

#### **Системные требования:**

Операционная система: не ниже Android 5.0 Свободное место в памяти устройства не менее: 2.8Mб

Скачать приложение **4x4 Multiviewer/Video Wall/Seamless Matrix Control** можно по ссылке: <https://play.google.com/store/apps/details?id=com.sct.hm44test>

Или с помощью QR кода:

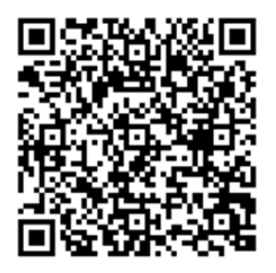

Подключите мобильное устройство по Wi-Fi к точке доступа и установите IPадрес соответствующий локальной сети к которой подключен коммутатор:

> **IP-адрес коммутатора: 192.168.0.200** (по умолчанию) **Маска подсети: 255.255.255.0** (по умолчанию)

Получить IP-адрес коммутатора возможно двумя способами:

- Воспользовавшись функцией приложения **Scan Device**
- Через меню коммутатора (*MENU > NETWORK > ENTER > IP ADDRESS > ENTER*) путем вывода IP-адреса на монитор.

**Main Page (Главная страница)**

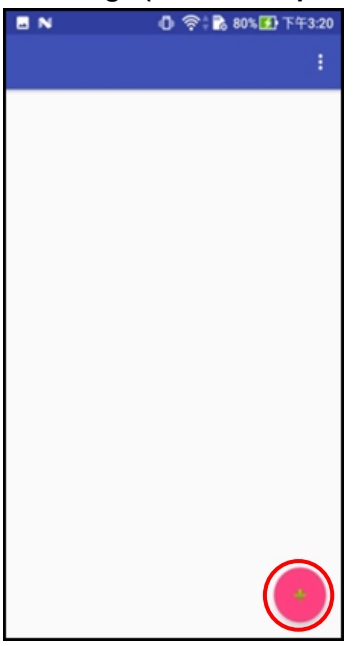

При первом запуске приложения откроется главная страница.

Нажмите «**+**» для того, чтобы добавить коммутатор. Откроется страница **Scan Device**.

# **Scan Device (Поиск коммутатора)**

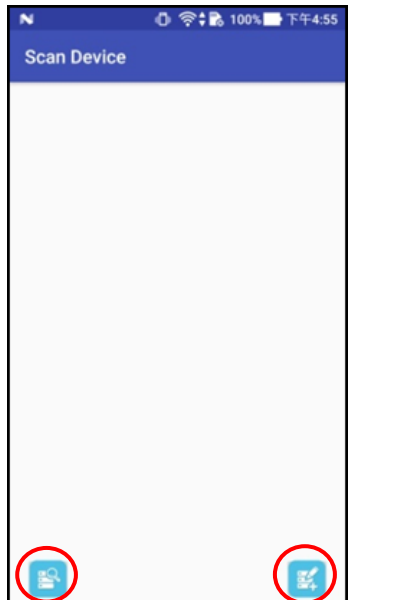

Страница **Scan Device**.

Нажмите « » в левом нижнем углу экрана для начала поиска коммутатора.

Нажмите « » в правом нижнем углу экрана для ввода IP-адреса вручную.

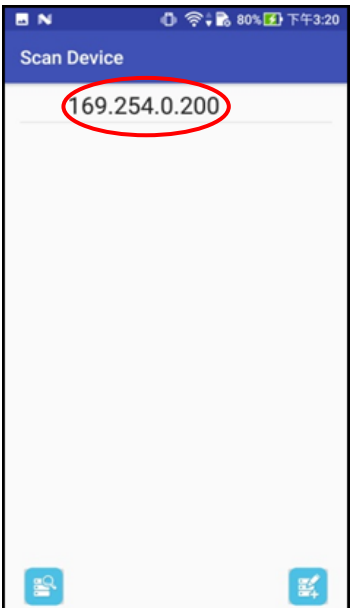

Страница **Scan Device**.

По окончании поиска на странице появится список IP-адресов всех коммутаторов в локальной сети.

Нажмите на нужный IP-адрес из списка для перехода на страницу **Add Device**.

#### **Add Device (Добавление коммутатора)**

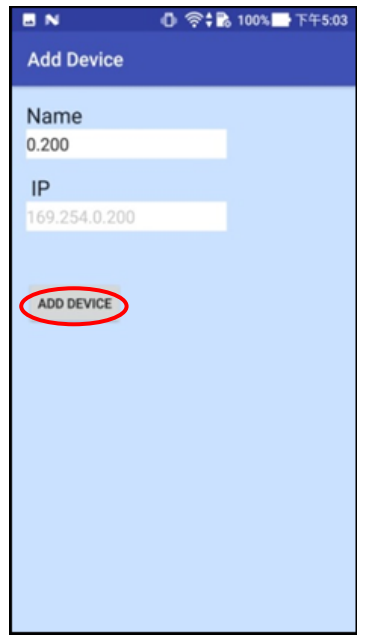

Страница **Add Device**.

В строку **Name** введите имя коммутатора, далее нажмите «**Add Device»** для завершения.

*Внимание! Имя коммутатора должно быть уникальным и не должно повторяться.*

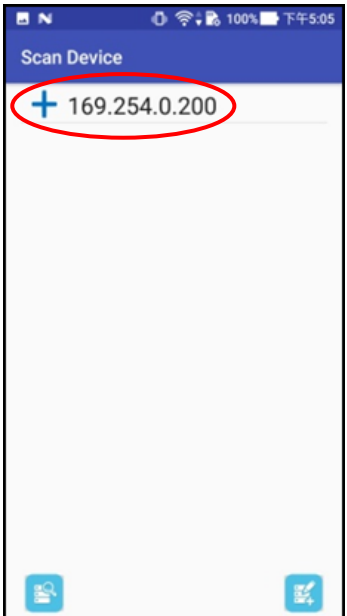

На странице **Scan Device** после завершения добавления появится «**+**» перед IP-адресом коммутатора.

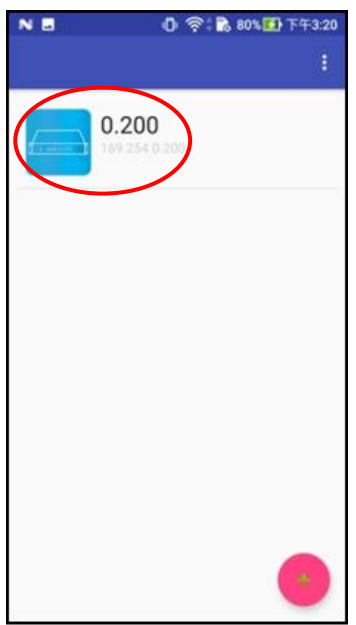

По окончании, на главной странице появится иконка с именем добавленного коммутатора.

### **Mode Change (Изменение режимов)**

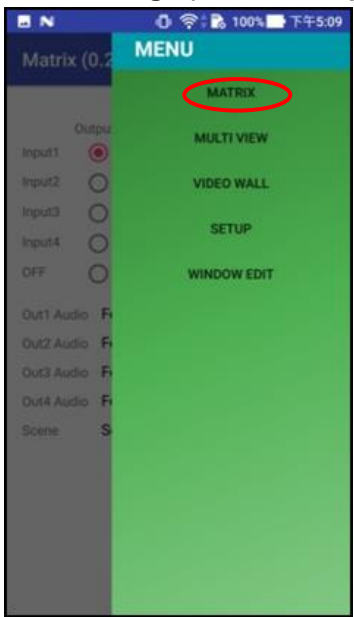

## **Режим Matrix**

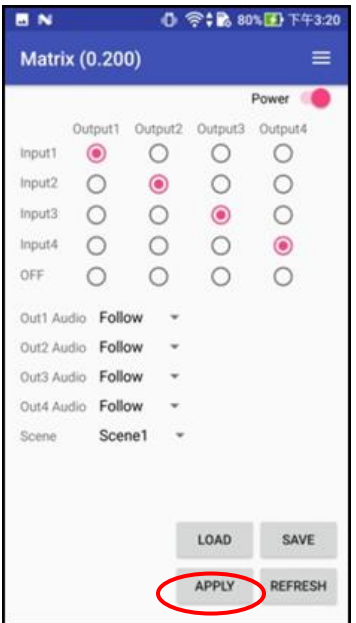

Для изменения или выбора режима работы коммутатора, на главной странице меню нажмите «**≡**».

Откроется всплывающее меню. Далее следует выбрать необходимый режим из списка.

#### Страница **Matrix.**

На странице **Matrix** установите для каждого выхода соответствующий вход. Нажмите «**APPLY**».

Нажмите «**LOAD**» для загрузки установок из сохраненных ранее.

Нажмите «**SAVE**» для сохранения текущих настроек.

Нажмите «**REFRESH**» для обновления.

#### **Режим Multiview**

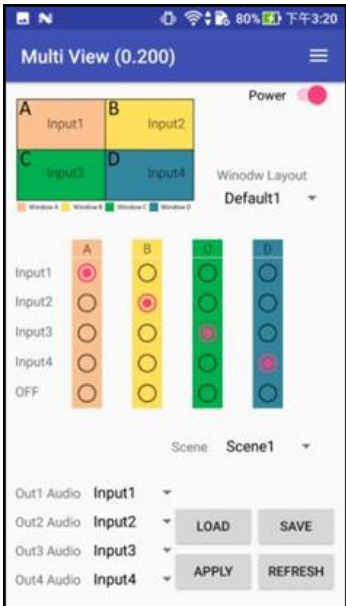

# **Режим Videowall**

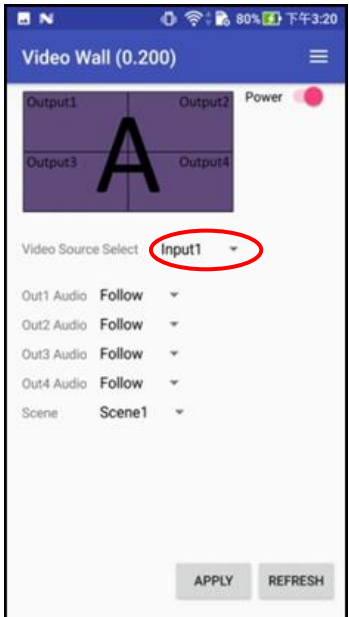

Страница **Multiview.**

На странице **Multiview** для каждого окна **A-D** установите соответствующий вход. Нажмите «**APPLY**».

Нажмите «**LOAD**» для загрузки установок из сохраненных ранее.

Нажмите «**SAVE**» для сохранения текущих настроек.

Нажмите «**REFRESH**» для обновления.

Страница **Videowall.**

На странице **Videowall** установите нужный источник видеосигнала (вход) и источник аудиосигнала. Нажмите «**APPLY**».

Нажмите «**REFRESH**» для обновления.

### **Setup (Установки)**

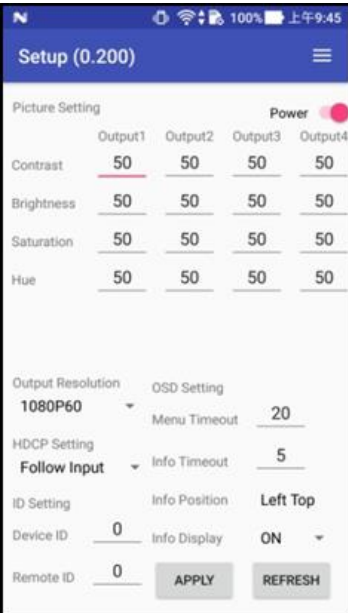

Страница **Setup**.

На странице **Setup** доступны регулировки: яркость, контраст, насыщенность (*Brightness, Contrast, Saturation, Hue*) для каждого выхода, а также разрешения видеосигнала, *HDCP, ID и OSD*.

После внесения изменений нажмите «**APPLY**».

#### **Window Edit (изменение положения окон)**

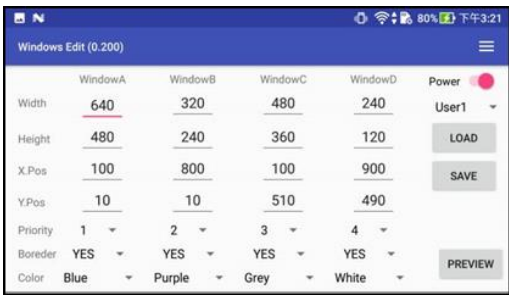

На странице **Window Edit** доступны регулировки:

- *WIDTH, HEIGHT*: установка размера окон монитора.

- *X.POS Y.POS*: установка левой верхней позиции окна.

- *PRIORITY*: установка приоритета окна: 1-сверху, 4-снизу.

- *BORDER*: граница окна YESотображать, NO-не отображать.

- *COLOR*: выбор цвета границы окна.

Нажмите «**PREVIEW**» для просмотра.

Нажмите «**LOAD**» для загрузки установок из сохраненных ранее.

Нажмите «**SAVE**» для сохранения текущих настроек.

#### **Device Name Modification (Изменение имени коммутатора)**

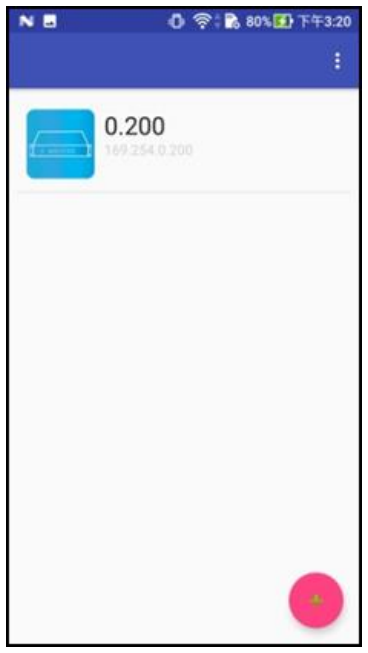

Страница **Device Name Modification**.

Нажмите на иконку устройства. Появится всплывающее окно.

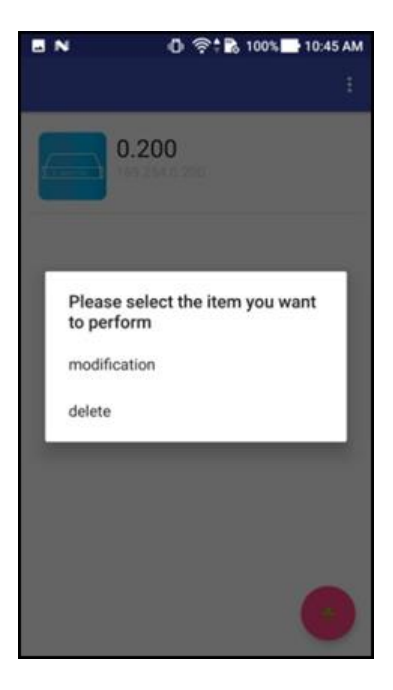

Страница **Device Name Modification** (всплывающее окно).

Нажмите «**modification**» для внесения изменений.

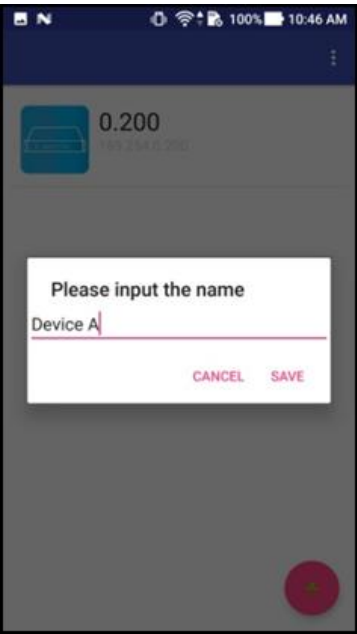

Введите новое имя коммутатора и нажмите «**Save**» для завершения.

Для отмены нажмите «**Cancel**».

#### **Delete Device (Удаление коммутатора)**

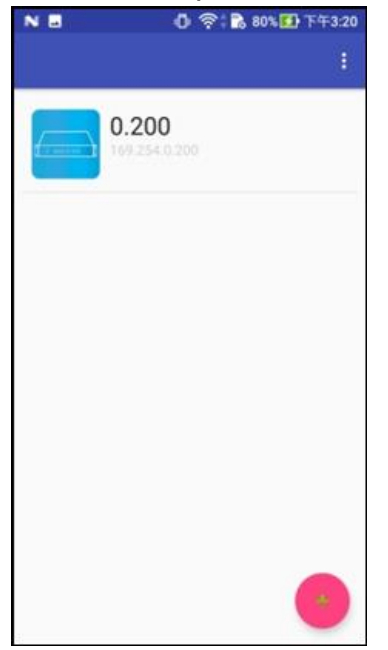

Главная страница меню.

На главной странице меню нажмите на иконку коммутатора. Появится всплывающее окно.

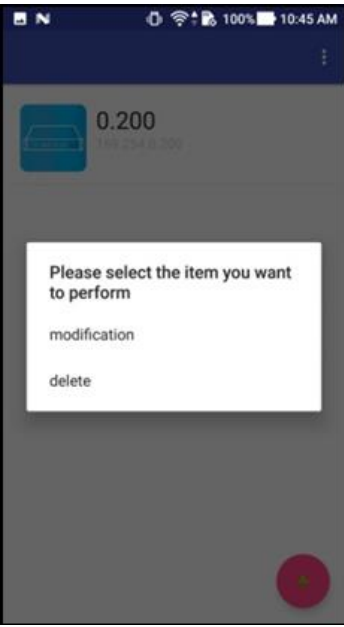

Всплывающее окно.

Для удаления коммутатора нажмите «**Delete**». Откроется всплывающее окно с предупреждением.

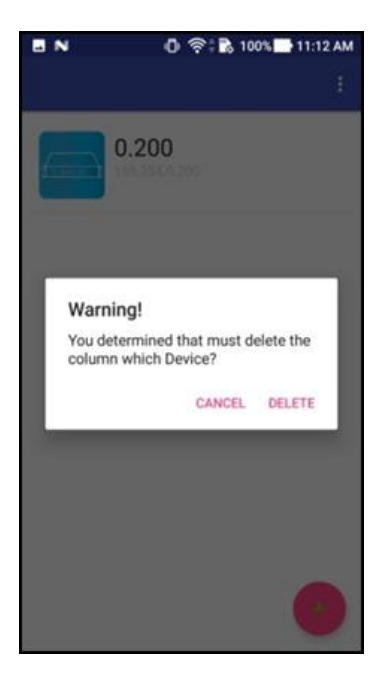

Всплывающее окно с предупреждением.

Для удаления коммутатора нажмите «**Delete**».

Для отмены нажмите «**Cancel**».

# <span id="page-41-0"></span>**11.Управление с помощью мобильного устройства на ОС iOS**

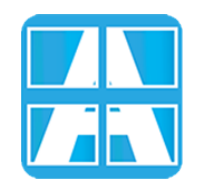

**Приложение:**

**iOS:** 4x4 Multiviewer Control

## **Системные требования:**

Операционная система: не ниже iOS 10.3 Свободное место в памяти устройства не менее: 3.8Mб

Скачать приложение **4x4 Multiviewer Control** можно по ссылке: [https://itunes.apple.com/us/app/4x4-multiviewer](https://itunes.apple.com/us/app/4x4-multiviewer-control/id1420804403?l=zh&ls=1&mt=8)[control/id1420804403?l=zh&ls=1&mt=8](https://itunes.apple.com/us/app/4x4-multiviewer-control/id1420804403?l=zh&ls=1&mt=8)

Или с помощью QR кода:

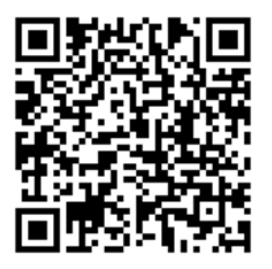

Подключите мобильное устройство по Wi-Fi к точке доступа и установите IPадрес соответствующий локальной сети к которой подключен коммутатор:

> **IP-адрес коммутатора: 192.168.0.200** (по умолчанию) **Маска подсети: 255.255.255.0** (по умолчанию)

Получить IP-адрес коммутатора возможно двумя способами:

- Воспользовавшись функцией приложения **Scan Device**
- Через меню коммутатора (*MENU > NETWORK > ENTER > IP ADDRESS*
	- *> ENTER*) путем вывода IP-адреса на монитор.

#### **Main Page (Главная страница)**

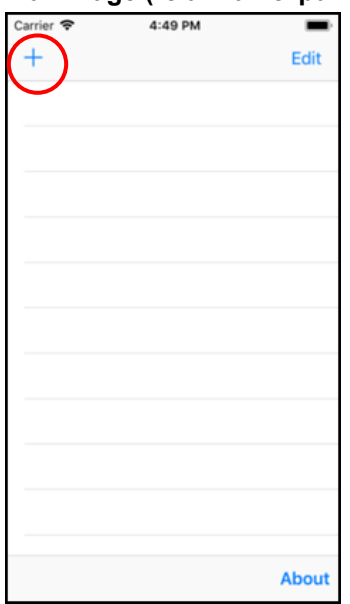

При первом запуске приложения откроется главная страница.

Нажмите «**About**» в правом нижнем углу экрана главной страницы для просмотра информации о версии ПО.

Нажмите «**+**» для того, чтобы добавить коммутатор. Откроется страница **Scan Device**.

## **Scan Device (Поиск коммутатора)**

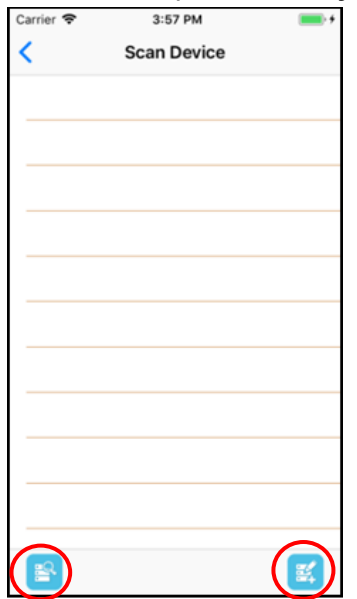

Страница **Scan Device**.

Нажмите « » в левом нижнем углу экрана для начала поиска коммутатора.

Нажмите « » в правом нижнем углу экрана для ввода IP-адреса вручную.

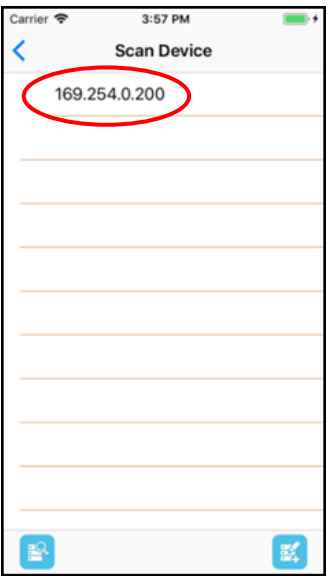

Страница **Scan Device**.

По окончании поиска на странице появится список IP-адресов всех коммутаторов в локальной сети.

Нажмите на нужный IP-адрес из списка для перехода на страницу **Add Device**.

#### **Add Device (Добавление коммутатора)**

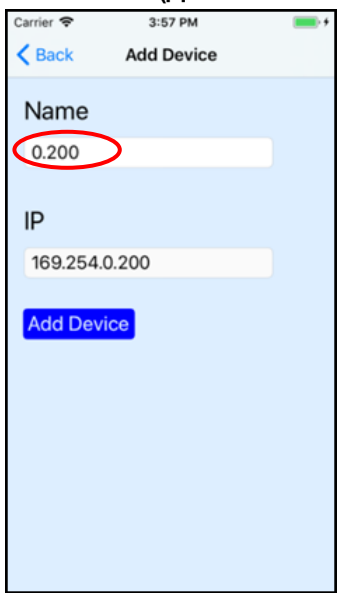

Страница **Add Device**.

В строку **Name** введите имя коммутатора, далее нажмите «**Add Device»** для завершения.

*Внимание! Имя коммутатора должно быть уникальным и не должно повторяться.*

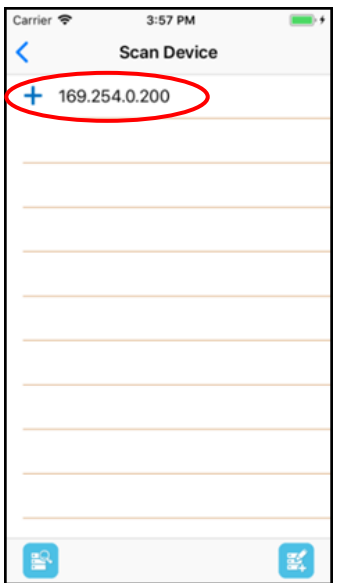

Страница **Scan Device.**

На странице **Scan Device** появится «**+**» перед IP-адресом коммутатора.

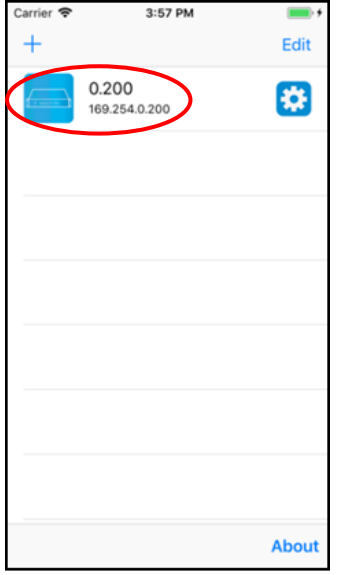

По окончании, на главной странице появится иконка с именем добавленного коммутатора.

#### **Mode Change (Изменение режимов)**

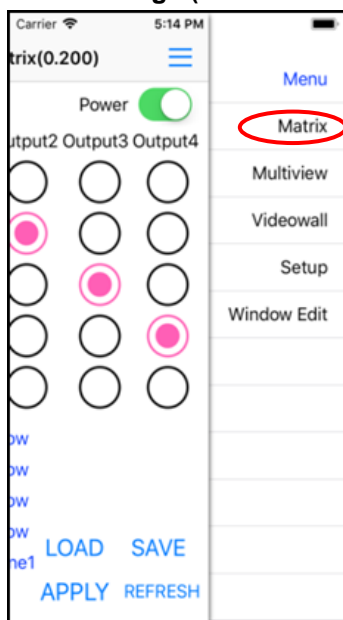

## Для внесения изменений, на главной странице меню нажмите «**≡**».

Откроется всплывающее меню. Далее следует выбрать необходимый режим из списка.

### **Режим Matrix**

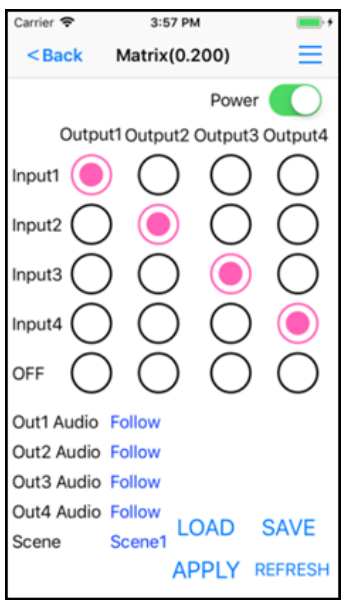

На странице **Matrix** установите для каждого выхода соответствующий вход. Нажмите «**APPLY**».

Нажмите «**LOAD**» для загрузки установок из сохраненных ранее.

Нажмите «**SAVE**» для сохранения текущих настроек.

Нажмите «**REFRESH**» для обновления.

#### **Режим Multiview**

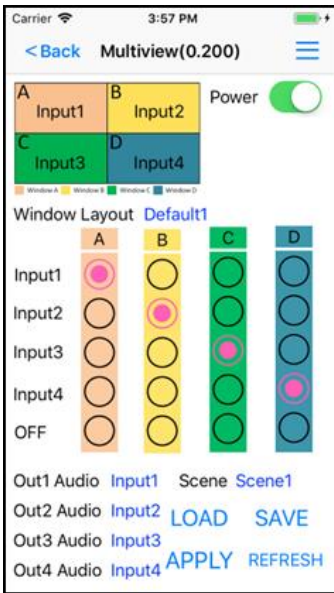

## **Режим Videowall**

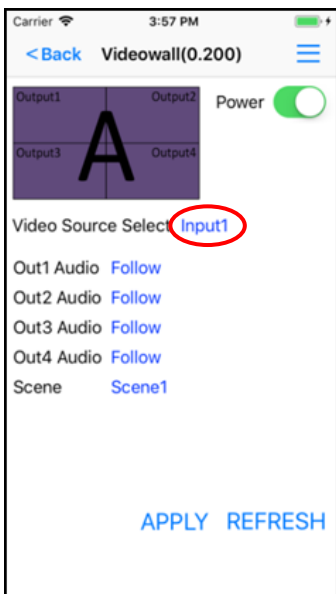

Страница **Multiview.**

На странице **Multiview** для каждого окна **A-D** установите соответствующий вход. Нажмите «**APPLY**».

Нажмите «**LOAD**» для загрузки установок из сохраненных ранее.

Нажмите «**SAVE**» для сохранения текущих настроек.

Нажмите «**REFRESH**» для обновления.

Страница **Videowall.**

На странице **Videowall** установите нужный источник видеосигнала (вход) и источник аудиосигнала. Нажмите «**APPLY**».

Нажмите «**REFRESH**» для обновления.

#### **Setup (Установки)**

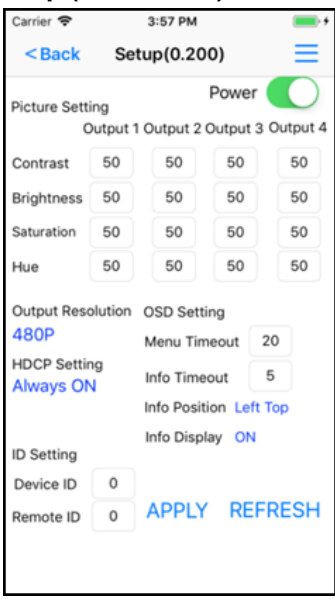

#### Страница **Setup**.

На странице **Setup** доступны регулировки: яркость, контраст, насыщенность (*Brightness, Contrast, Saturation, Hue*) для каждого выхода, а также разрешения видеосигнала, *HDCP, ID и OSD*.

После внесения изменений нажмите «**APPLY**».

#### **Window Edit (изменение положения окон)**

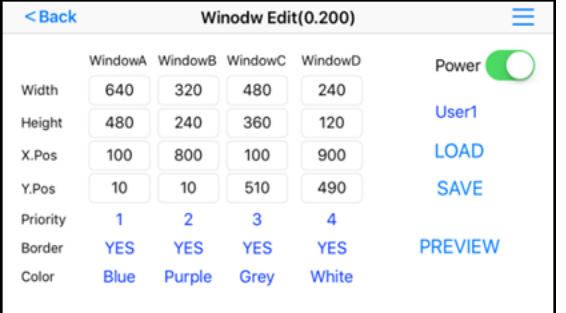

- *BORDER*: граница окна YES-отображать, NO-не отображать.

- *COLOR*: выбор цвета границы окна.

Нажмите «**PREVIEW**» для просмотра.

На странице **Window Edit** доступны регулировки:

- *WIDTH, HEIGHT*: установка размера окон монитора.

- *X.POS Y.POS*: установка левой верхней позиции окна.

- *PRIORITY*: установка приоритета окна: 1 сверху, 4-снизу.

Нажмите «**LOAD**» для загрузки установок из сохраненных ранее.

Нажмите «**SAVE**» для сохранения текущих настроек.

#### **Device Name Modification (Изменение имени коммутатора)**

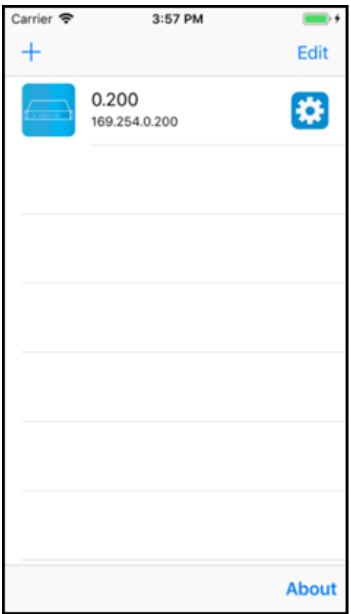

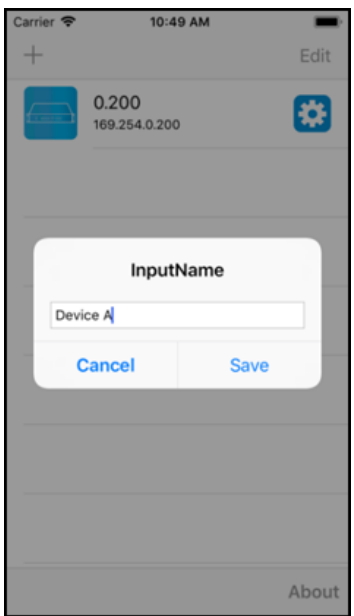

На главной странице меню нажмите  $\ddot{\bullet}$ . Откроется всплывающее окно.

Страница **Device Name Modification**.

Введите новое имя коммутатора и нажмите «**Save**» для завершения.

Для отмены нажмите «**Cancel**».

# **Delete Device (Удаление коммутатора)**

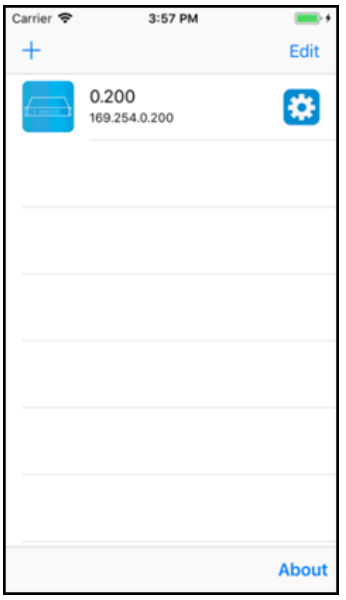

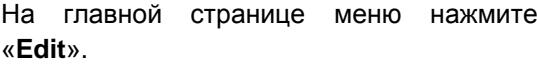

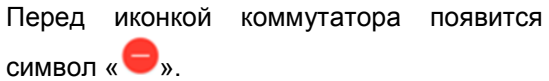

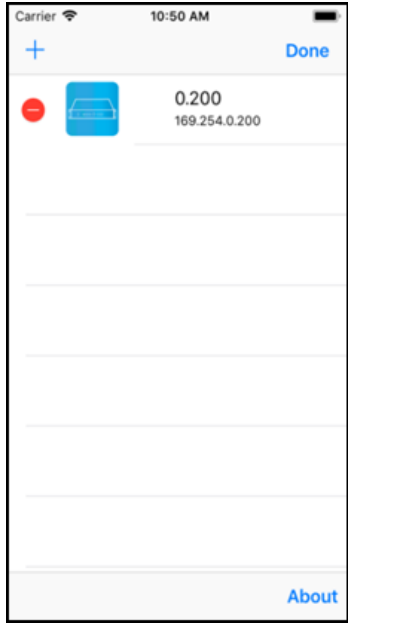

Для удаления коммутатора нажмите символ « ».

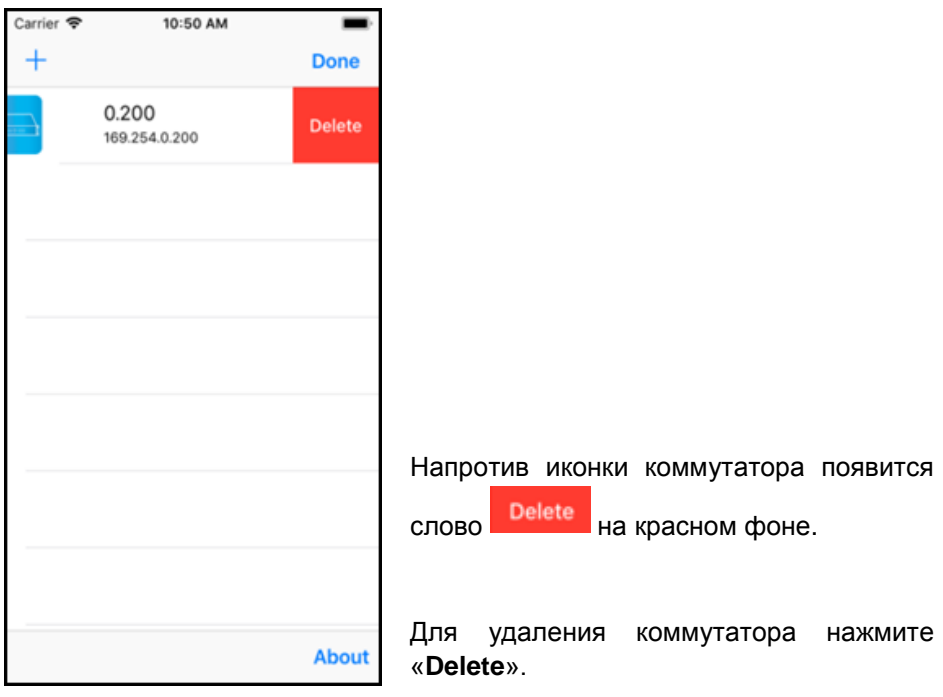

## **12.Технические характеристики\***

<span id="page-51-0"></span>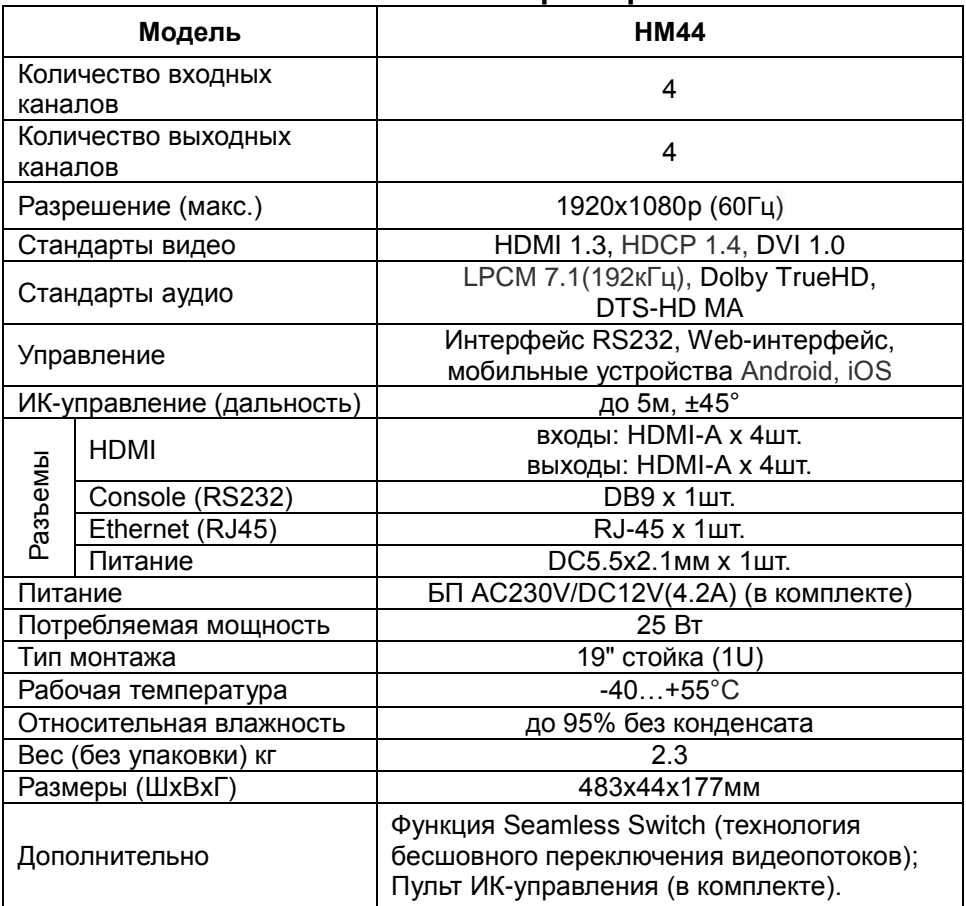

\* Производитель имеет право изменять технические характеристики изделия и комплектацию без предварительного уведомления.

# **13.Гарантия**

<span id="page-51-1"></span>Гарантия на все оборудование SC&T – 84 месяца с даты продажи, за исключением аккумуляторных батарей, гарантийный срок - 12 месяцев.

В течение гарантийного срока выполняется бесплатный ремонт, включая запчасти, или замена изделий при невозможности их ремонта.

Подробная информация об условиях гарантийного обслуживания находится на сайте [www.smartcable.ru](http://www.smartcable.ru/)

Составил: Лебедев М.В.